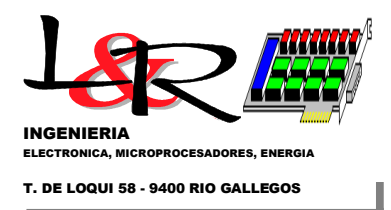

# **OPERACIÓN BASICA DE EQUIPOS PWRC2 / BattChg - SISTEMA BANCO DE PRUEBAS INTI PARA PEQUEÑOS AEROGENERADORES**

**REV.(iv) upd. 02-2024 – R.Oliva / L&R Ing.**

## **INDICE:**

- **I) Introducción**
- **II) Principio de Operación y diagrama básico de equipos PWRC2**
- **III) Extracción de Tarjeta SD**
- **IV) Interfaz de equipos PWRC2 con el resto del sistema.**
- **V) Operación interna de equipos PWRC2**
- **VI) Configuración y estado en Programa Terminal / PC (Teraterm o sim.)**

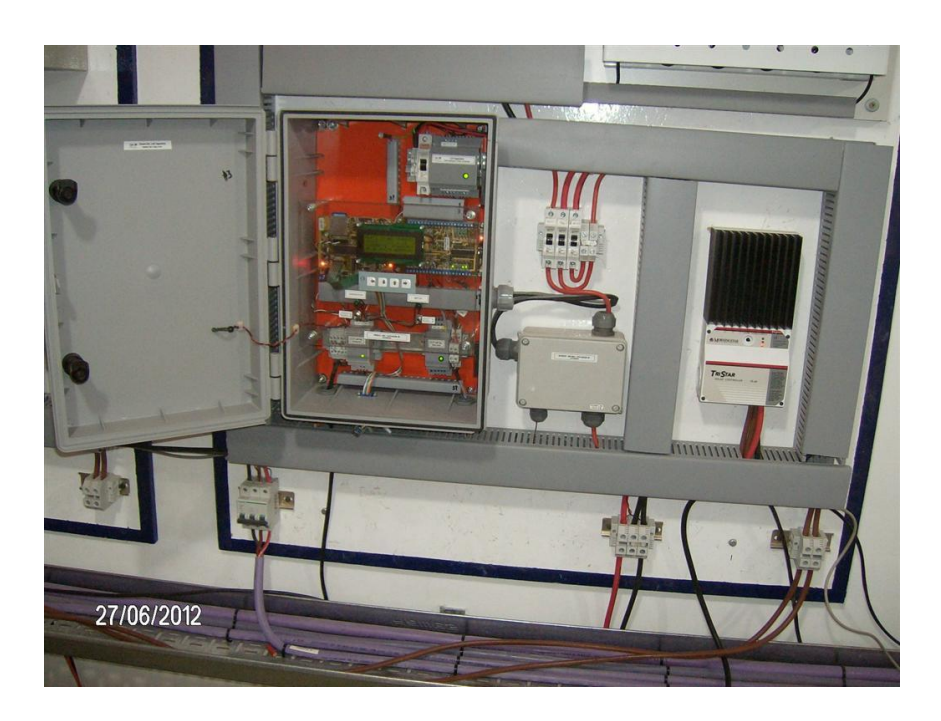

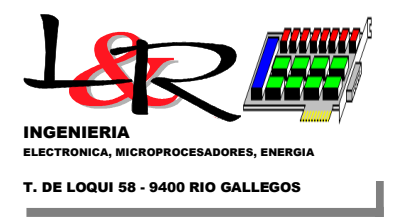

## **I) Introducción**

Los sistemas PWRC2 (versión Catch / aerocargadores) cumplen las mediciones requeridas para la verificación de la curva de potencia en Aerogeneradores de Baja Potencia, según normativa de IEC 61400-12-1/ Anexo H [IEC61400-12-1,2005] y del Centro Regional de Energía Eólica / CREE. Los equipos resultan removibles fácilmente sin alterar las características del sistema. Pueden adaptarse a distintas tensiones de banco (12, 24 a 48 V) y a distintos sensores de corriente (50, 100 ó 150A) a través de un módulo externo configurable. Modelos similares (PWRC2-HV) se utilizan para sistemas con conexión a red.

Se alimentan a través de un suministro externo de 24V, con un consumo menor a los 4.5W. Las versiones más recientes operan con una fuente industrial desde 220 VCA / 50 Hz.

Los equipos tienen una interfaz de usuario sencilla vía LCD, un teclado táctil de 4 contactos y dos llaves de operación, a través del cual pueden ajustarse la mayoría de las funciones. Las llaves de operación ubicadas en el panel frontal (S1 - Operación y S2 - Setup) permiten seleccionar los modos básicos de operación [\(Figura 1\)](#page-1-0). A través de un cable serie o USB, se puede conectar a una PC para modificar parámetros especiales o de calibración (modo Setup), utilizando un aplicativo especial o un programa tipo terminal estándar (Hyperterminal o simil.)<sup>1</sup>. Hacia la izquierda y arriba de dicho panel frontal, se encuentra el zócalo para la tarjeta SD Kingston de 2GB que sirve como unidad de almacenamiento para los archivos de la prueba.

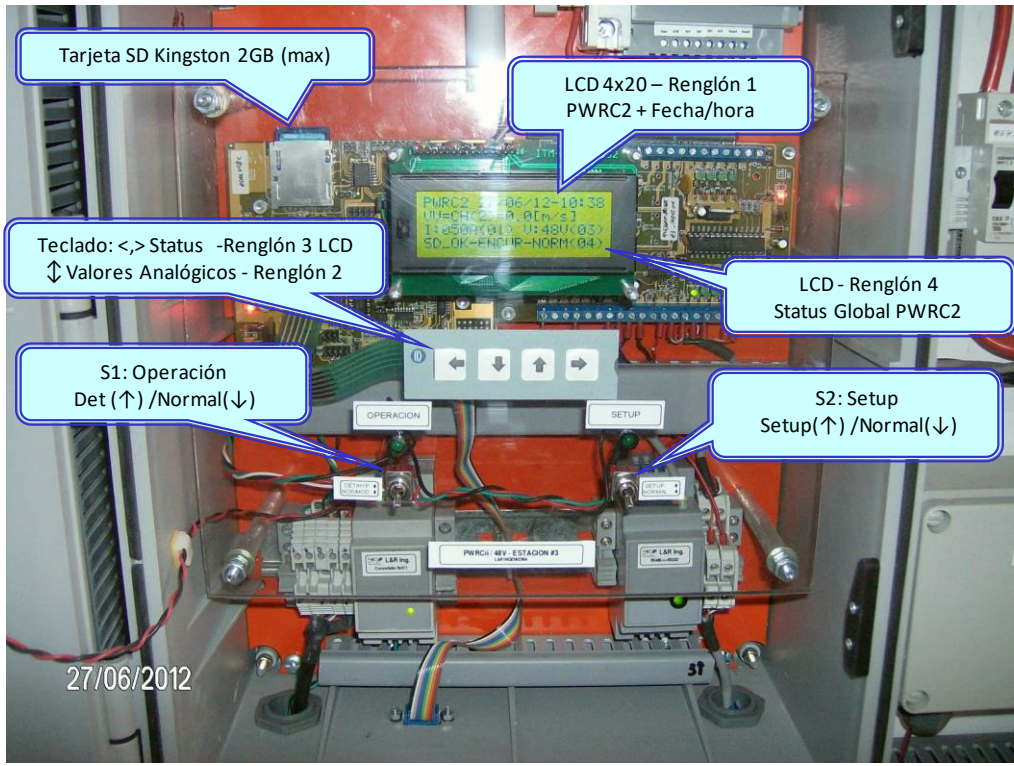

Figura 1 – Sistema PWRC2 unidad #3, configurada para 48V/50A (Cutral-Co – Neuquén)

<span id="page-1-0"></span> $\overline{a}$ <sup>1</sup> Las referencias a "Hyperterminal" refieren a un programa tipo Terminal o CLI (Command Line Interface) a través de un puerto serie real o virtual, puede utilizarse cualquier variante como Teraterm, Putty o similares.

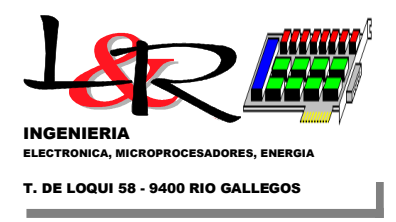

### **II) Principio de operación y diagrama básico de equipos PWRC2**

La relación básica que existe entre la producción de potencia *P [W]* de una máquina eólica y la velocidad o intensidad de viento *V [m/s]*, puede expresarse a través de la siguiente ecuación:

$$
P = \frac{1}{2} \rho C_p \eta_{TS} V^3 \left(\frac{\pi D^2}{4}\right) \qquad \text{[W]}
$$
 (Ec.1)

Donde:

 $\rho$  es la densidad del aire [kg/m $^3$ ] *D* es el diámetro del rotor [m]  $\eta$ <sub>is</sub> es el rendimiento del generador y transmisión mecánica []. *C<sup>p</sup>* es el coeficiente aerodinámico adimensional de potencia del rotor (dependiente del viento y la velocidad de giro) *V es* la intensidad del viento [m/s] *P* es la potencia eléctrica generada, en [W].

Como se indica en Ec.1, la relación *P(V)* es de tipo cúbico con una variable fuertemente aleatoria como es la velocidad *V* del viento. En la [Figura 2](#page-2-0) se muestra dicha relación expresada como potencia por unidad de área (potencia específica [W/m<sup>2</sup> ]), siendo las curvas superiores las de potencia específica del viento libre, la potencia específica teórica (a veces denominada de Betz) y la inferior la de un aerogenerador típico, reducida fundamentalmente por el coeficiente aerodinámico *C<sup>p</sup>* indicado.

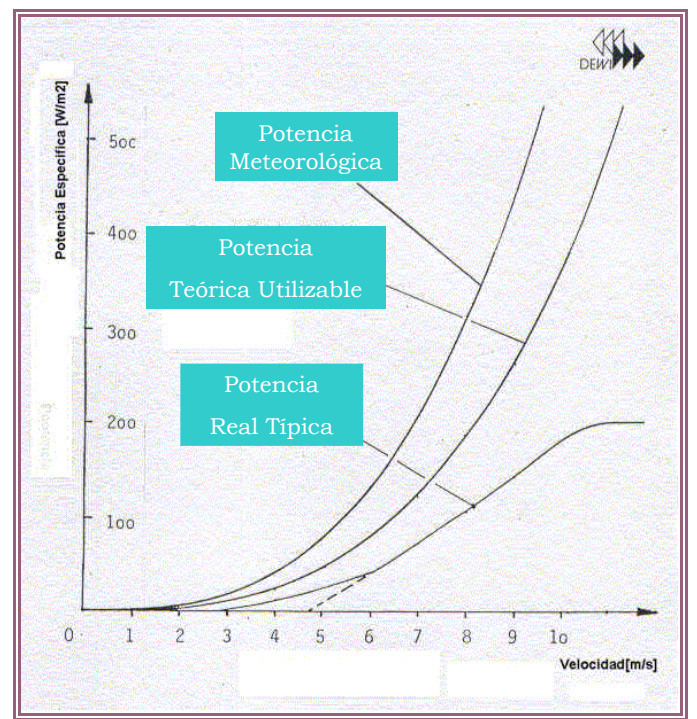

<span id="page-2-0"></span>Figura 2 – Potencias específicas meteorológica y teórica contenidas en el viento, y potencia específica real de un aerogenerador típico

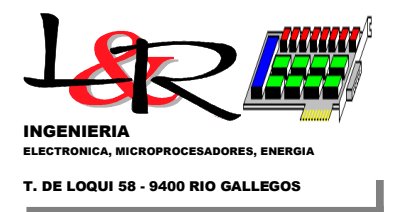

Además, existe a partir de Ec.1 una dependencia lineal con la densidad  $\rho$  del aire. El cálculo de dicha densidad se expresa a través de Ec.2

$$
\rho = 100 * \frac{B}{RT} \qquad \left[\frac{\text{kg}}{\text{m}^3}\right]
$$

donde B es Presión Barométrica (mB),

(Ec.2)

T es Temperatura (K), y  $R = 287.05$  J/kgK

Por lo tanto, una medición precisa requiere evaluar las condiciones de temperatura *T* y presión barométrica *B* en el emplazamiento del ensayo.

Llevó cierto tiempo lograr un acuerdo internacional sobre la metodología para medir una curva de potencia estadísticamente válida y lo que se conoce como AEP o producción esperada de energía anual para cada aerogenerador, y se resumió por primera vez en la norma [IEC61400- 12-1,2005] de la Comisión Electrotécnica Internacional o IEC. La curva de potencia medida se determina, según dicha norma, recopilando mediciones simultáneas de la velocidad del viento y la producción de potencia en el sitio de prueba durante un período lo suficientemente largo como para establecer una base de datos estadísticamente significativa en un rango de velocidades del viento y bajo condiciones atmosféricas y de viento variables. El AEP se calcula aplicando la curva de potencia medida a las distribuciones de frecuencia de la velocidad del viento de referencia, suponiendo una disponibilidad del 100 %. La norma indica también la metodología para el cómputo de incertidumbres, que debe estar incluido en los reportes de ensayo de las turbinas.

Los equipos PWRC2 facilitan la aplicación de la norma indicada, y se basan en la adquisición simultánea de variables del aerogenerador (para determinación de la potencia) y variables meteorológicas desde una torre de medición ubicada de modo de capturar el viento incidente sobre la turbina a la altura del rotor [\(Figura 3\)](#page-3-0).

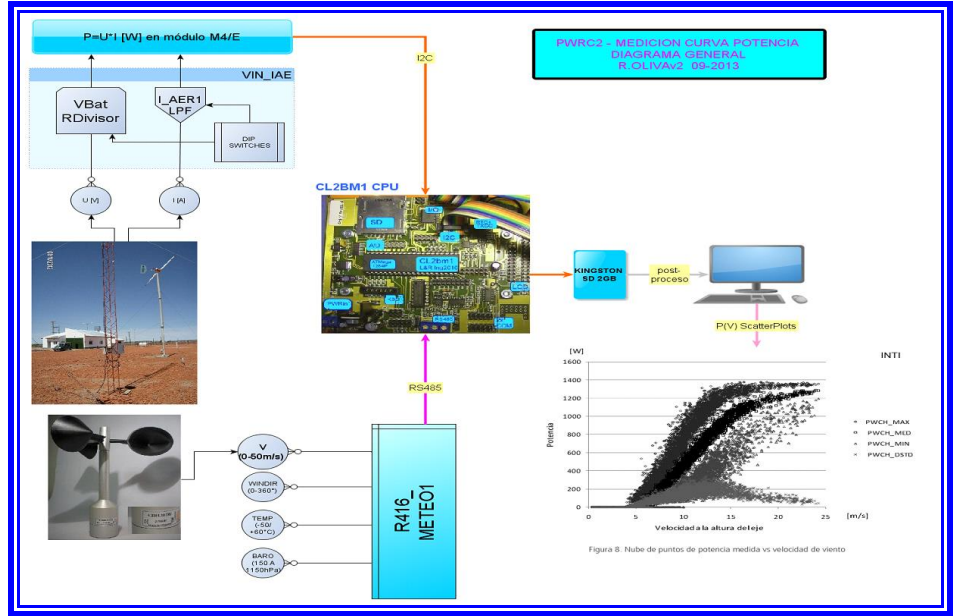

<span id="page-3-0"></span>Figura 3 – Principio de operación del Sistema PWRC2/BattChg para ensayo de curvas de potencia en pequeños aerocargadores

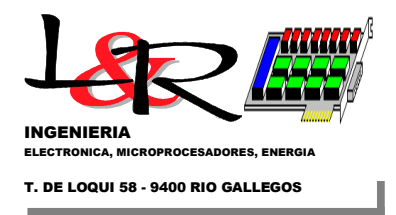

Los PWRC2 realizan el cálculo y almacenamiento en una tarjeta extraíble de los promedios de dichas variables y otros parámetros estadísticos, y permiten la creación de las "nubes de puntos" que dan origen, a través de post-procesamiento, a la curva *P(V)*. En la [Figura 4](#page-4-0) se observa un diagrama en bloques del sistema para un único aerogenerador, e ilustra el funcionamiento de las versiones para aerocargadores de baterías. La comunicación del subsistema meteorológico [METEO, 2022] (toma datos de viento en intensidad y dirección, temperatura y presión barométrica, a la izquierda en [Figura 4\)](#page-4-0) es vía RS485 pero en configuración unidireccional, y se utiliza un módulo METEO para cada dos aerogeneradores.

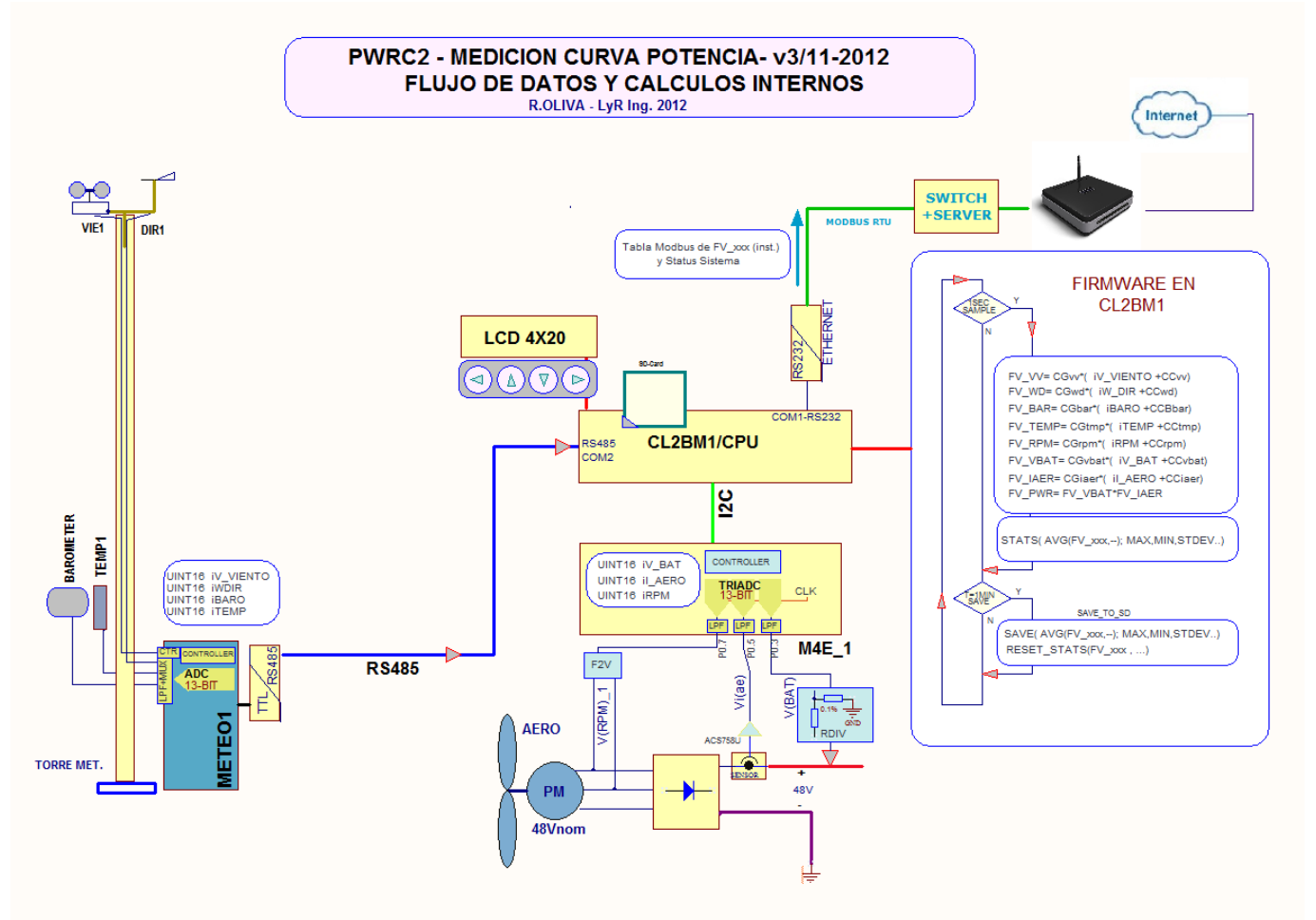

Figura 4 – Diagrama en bloques PWRC2 en operación normal

<span id="page-4-0"></span>En la [Figura 5](#page-5-0) puede observarse una distribución de los componentes del sistema desde el punto de vista del operador, en su condición de trabajo normal. Aquí se supone que el equipo ha sido configurado previamente, y lanzado el ensayo.

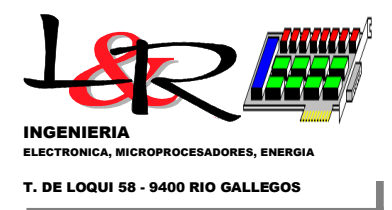

#### **SISTEMA PWRCii Banco de Pruebas INTI CutralCo - Pequeños Aerogeneradores Ing. R.Oliva - 31/05/2012**

### **ESTADO -> S2: NORMAL; S1: NORMAL; CONFIG.HARD:OK PRUEBA LANZADA OK**

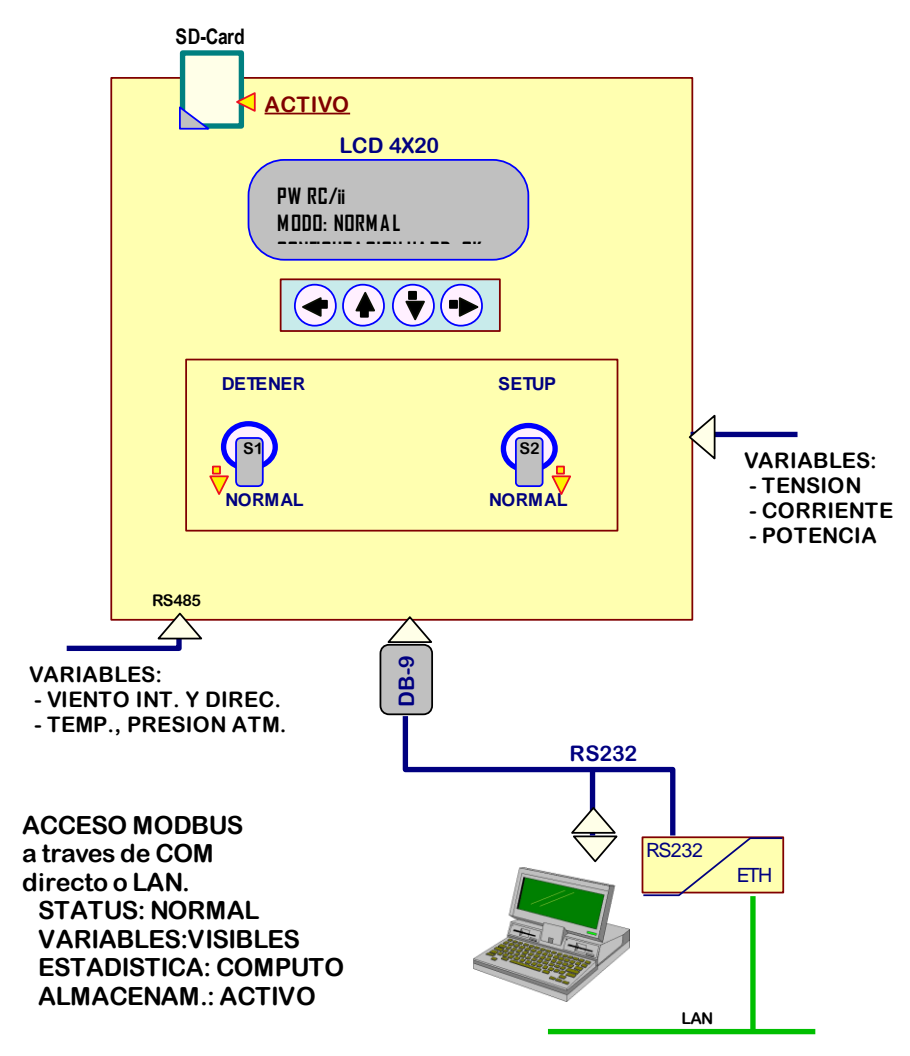

<span id="page-5-0"></span>Figura 5 – Diagrama desde el punto de vista del operador, del PWRC2 en operación normal

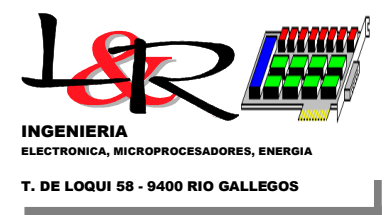

## **III) Extracción de Tarjeta SD – (PWRC2/BattChg con Firmware desde [06-2012])**

La secuencia correcta para la extracción de la tarjeta SD se muestra en la [Figura 6](#page-6-0) y [Figura 7.](#page-6-1)

III.1) Cortar la alimentación del PWRC2, a través de (I) la llave térmica indicada o llave S1 (Ib) en versiones con fuente industrial de red.

III.2) Extraer (II, IIb) la Tarjeta SD del zócalo sobre la placa CPU [CL2-board-LyRIng, 2022]

III.3) Copiar los archivos Pxddmmaa.csv y Exddmmaa.csv (x sería de A a D) más recientes a una PC a través de un lector de tarjetas SD.

III.4) Reinsertar con PWRC2 apagado la Tarjeta SD en el zócalo.

III.5) Encender el PWRC2. Si la prueba estaba lanzada, un arranque normal con ambas llaves S1,S2 hacia abajo continua con dicha prueba.

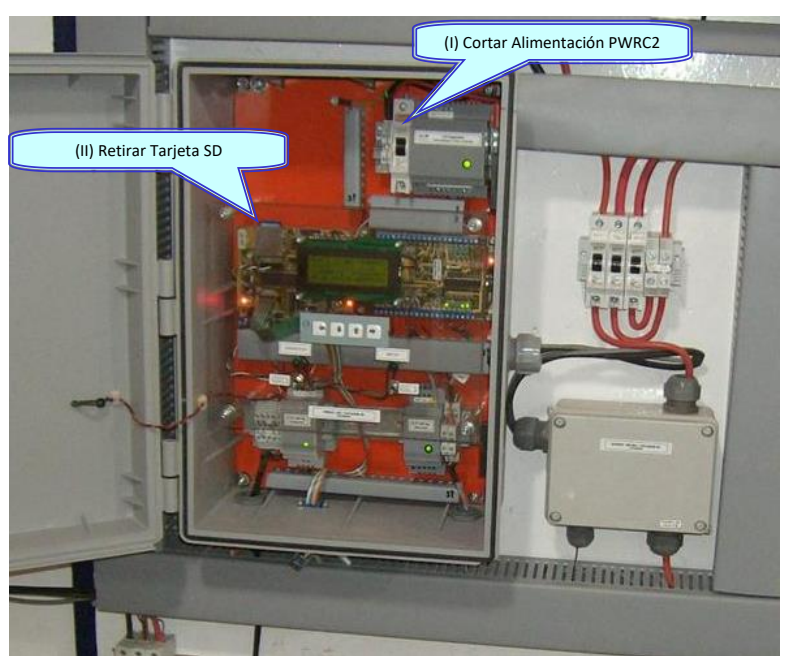

Figura 6 – Secuencia de extracción de tarjeta SD en PWRC2, firmware v2012 y fuentes de 24 Vcc.

<span id="page-6-1"></span><span id="page-6-0"></span>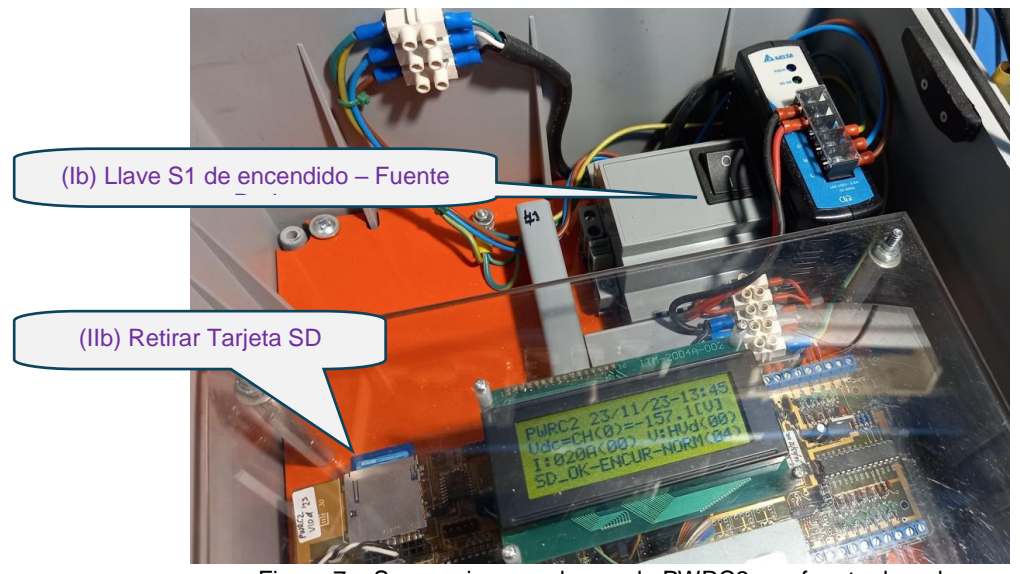

Figura 7 – Secuencia para el caso de PWRC2 con fuente de red

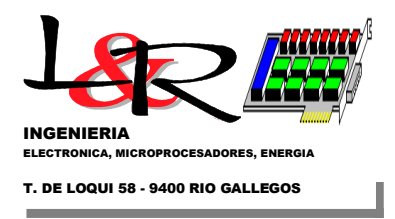

### **IV) Interfaz de equipos PWRC2 con el resto del sistema.**

En la [Figura 8](#page-7-0) se observa la interacción de varios PWRC2 en el sistema de ensayo de aerogeneradores de baja potencia del INTI en Neuquén. En particular, se muestran los bloques de las variables que aparecen "publicadas" para cada registrador.

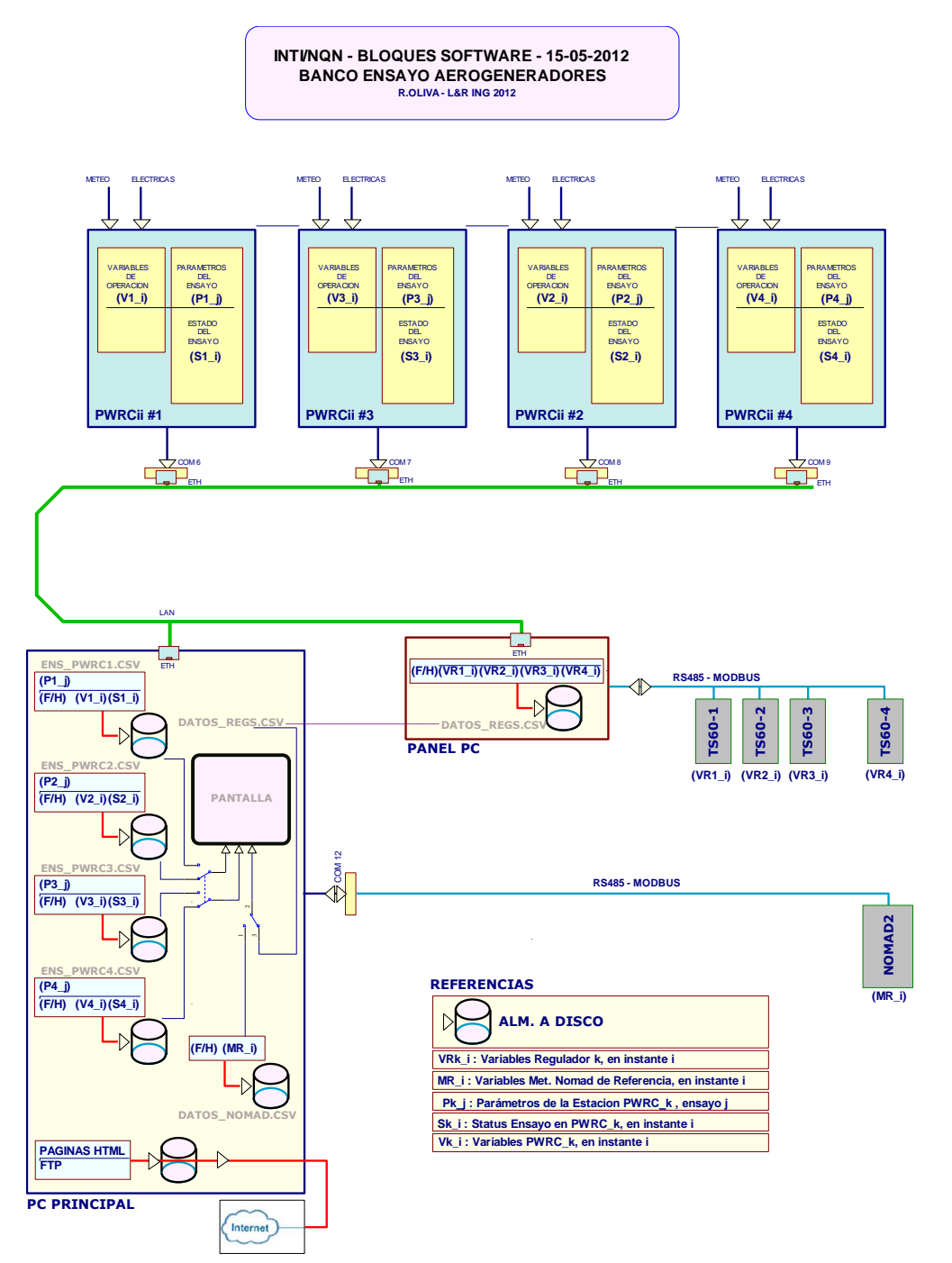

<span id="page-7-0"></span>Figura 8 – Diagrama en bloques de red con múltiples PWRC2

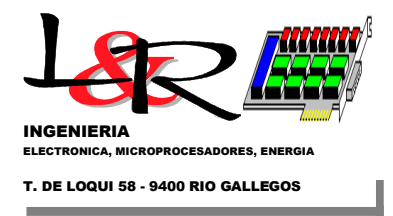

## **V) Operación interna de equipos PWRC2**

#### *V.1 Arranque sin configuración ni lanzamiento.*

En un arranque sin configuración previa, el Sistema hace una inicialización básica y prueba de elementos conectados. Además, el sistema lee los valores de los parámetros cargados en memoria no volátil EEPROM. Para hacerlo, requiere leer:

V.1.a) Estado de los switches DIP de **configuración de sensores.** Esto es así porque las constantes de calibración que se carguen para leer los canales de tensión y corriente dependerán de la configuración de los DIP switches de la placa de sensores [\(Figura 9\)](#page-8-0). El usuario puede cambiar las constantes vía el Firmware cuando cambia un tipo de sensor en dicha placa. Además la selección de los valores default de tensión para cada nivel y los umbrales dependen de los DIPs de voltaje.

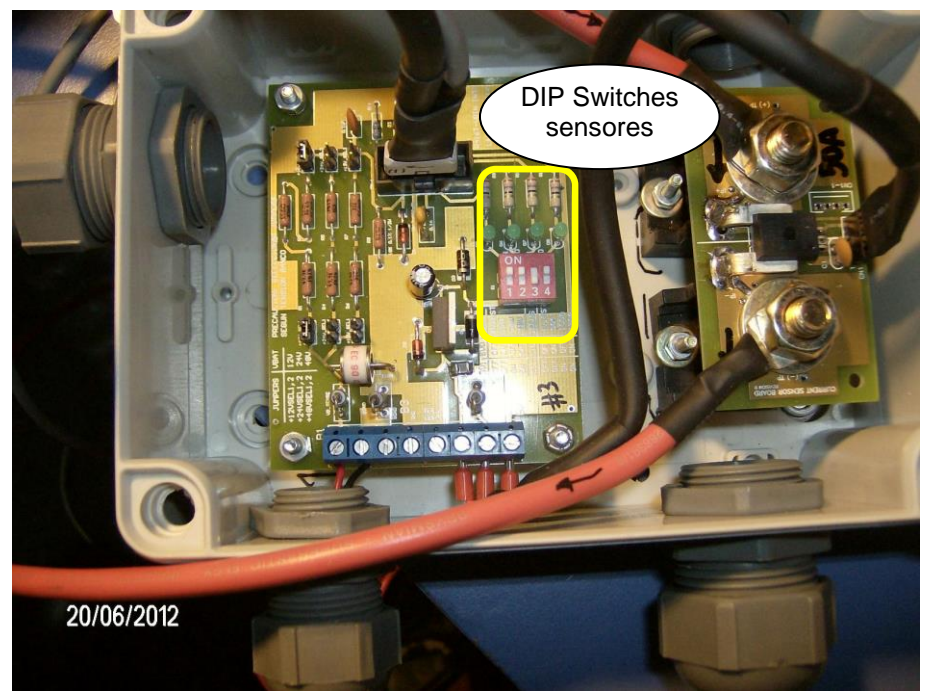

Figura 9 – Módulo de sensores de tensión para 48 V y corriente 50 A, y DIP Switches configurados, conectado a un PWRC2

<span id="page-8-0"></span>V.1.b) Estado de la tarjeta SD (conectada e inicializada adecuadamente). La tarjeta puede o no estar insertada en su zócalo.

V.1.c) Estado de las llaves del panel frontal S2,S1 Las llaves S2, S1 se observaron en la [Figura 1](#page-1-0) y en [Figura 3,](#page-3-0) y determinan lo siguiente:

V.1.c.1) S2 -> Modo Setup o Modo Normal

V.1.c.2) S1 -> Prueba Detenida o Prueba Normal. Si S2 está en Setup, entonces S1 controla si el setup se realiza vía Modbus o vía menú clásico Hyperterminal.

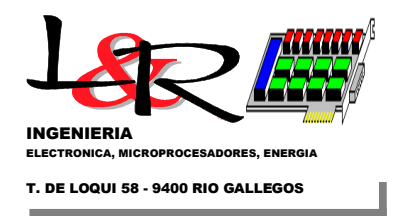

La lectura de estas dos llaves da lugar a una variable interna FRP\_Status (Front Panel Status) que toma los valores indicados en la [Tabla 1:](#page-9-0)

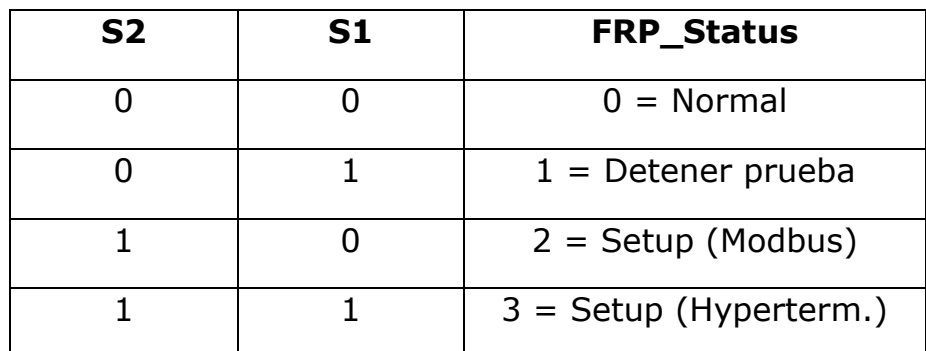

Tabla 1 - Valores de seteos fijados por el usuario PWRC/II con llaves frontales

<span id="page-9-0"></span>También durante el arranque, los mensajes de error se transforman en EVENTOS si la tarjeta SD está conectada y activa, que se almacenan en un archivo Exddmmaa.csv (x indica una de las cuatro letras A,B,C,D para indicar a qué estación de las 4 pertenece). Este archivo no está asociado a una prueba en particular. Si el sistema no encuentra el último archivo de Eventos que creó, crea uno nuevo durante la secuencia de arranque.

Por otro lado, el archivo de DATOS Pxddmmaa.csv **sí se asocia a una prueba**, y se crea durante el lanzamiento de la misma. Los **estados posibles de una prueba** (asociados a una variable interna SYS.Meas Status) son:

- 1. NO INICIALIZADA 00
- 2. EN CURSO NORMAL 01
- 3. ERROR DE CONFIGURACION 10
- 4. TERMINADA 11

En un arranque sin configuración como el que se indica, el sistema por defecto está en este estado NO INICIALIZADO de prueba. El usuario puede ingresar vía Terminal a un menú de SETUP, definir los parámetros de la prueba y LANZAR la prueba. Si todo es correcto, el estado de la prueba pasa a EN CURSO – NORMAL. Si el sistema se apaga por cualquier razón (extracción de tarjeta, corte de suministro de 24V, etc) y durante un posterior arranque no encuentra dicho archivo, la prueba pasa a estado NO INICIALIZADA. De lo contrario, el sistema retoma el estado EN CURSO – NORMAL.

Además del **estado de la prueba**, los factores que definen lo que se conoce como **estado global del sistema (Global\_Status)** son los indicados en V.1 a) los sensores instalados, V.1.b) el estado de la tarjeta SD, y V.1.c) las llaves S1 y S2 manejadas por el usuario.

Esta variable Global\_Status (Se muestra permanentemente en el renglón 4 del LCD, ver Figura 1) es la que controla la evolución futura del programa. Se computa como una suma con pesos:

Global Status = FLAG\_NO\_SD\*(2\*\*4)+(SYS.Meas\_Status)\*(2\*\*2)+ FRP\_Status

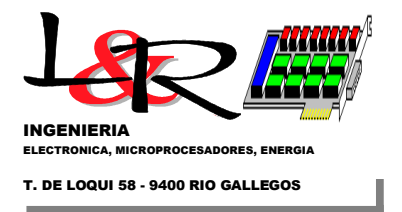

### y puede tomar uno de los valores indicados en [Tabla 2:](#page-10-0)

| Tabla 1 - Valores de Estado Global | Valor          | Descripcion                                             |
|------------------------------------|----------------|---------------------------------------------------------|
| STAT SDOK NOINIC NORM              | 0              | SD OK no inicializado                                   |
| STAT SDOK NOINIC NDET              | 1              | SD OK no inicializado                                   |
| STAT SDOK NOINIC MBSETUP           | $\overline{c}$ | SD OK no inicializado - Setup via Modbus                |
| STAT SDOK NOINIC HYSETUP           | 3              | SD OK no inicializado - Setup via Hyperterminal         |
| STAT SDOK ENCURSO NORM             |                | SD OK prueba en curso - Normal                          |
| STAT SDOK ENCURSO NDET             | 5              | SD OK prueba en curso - Detenido                        |
| STAT SDOK ENCURSO MBSETUP          | 6              | SD OK prueba en curso - Setup via Modbus                |
| STAT SDOK ENCURSO HYSETUP          | 7              | SD OK prueba en curso - Setup via Hyperterminal         |
| STAT SDOK ERRCFG NORM              | 8              | SD OK Error Configuracion                               |
| STAT SDOK ERRCFG NDET              | 9              | SD OK Error Configuracion                               |
| STAT SDOK ERRCFG MBSETUP           | 10             | SD OK Error Configuracion - Setup via Modbus            |
| STAT SDOK ERRCFG HYSETUP           | 11             | SD OK Error Configuracion - Setup via Hyperterminal     |
| STAT SDOK TERMIN NORM              | 12             | SD OK prueba terminada                                  |
| STAT SDOK TERMIN NDET              | 13             | SD OK prueba terminada                                  |
| STAT SDOK TERMIN MBSETUP           | 14             | SD OK prueba terminada - Setup via Modbus               |
| STAT SDOK TERMIN HYSETUP           | 15             | SD OK prueba terminada - Setup via Hyperterminal        |
| STAT NOSD NOINIC NORM              | 16             | SD NOT OK no inicializado                               |
| STAT NOSD NOINIC NDET              | 17             | SD NOT OK no inicializado                               |
| STAT NOSD NOINIC MBSETUP           | 18             | SD NOT OK no inicializado - Setup via Modbus            |
| STAT NOSD NOINIC HYSETUP           | 19             | SD NOT OK no inicializado - Setup via Hyperterminal     |
| STAT NOSD ENCURSO NORM             | 20             | SD NOT OK prueba en curso - Normal                      |
| STAT NOSD ENCURSO NDET             | 21             | SD NOT OK prueba en curso - Detenido                    |
| STAT NOSD ENCURSO MBSETUP          | 22             | SD NOT OK prueba en curso - Setup via Modbus            |
| STAT NOSD ENCURSO HYSETUP          | 23             | SD NOT OK prueba en curso - Setup via Hyperterminal     |
| STAT NOSD ERRCFG NORM              | 24             | SD NOT OK Error Configuracion                           |
| STAT NOSD ERRCFG NDET              | 25             | SD NOT OK Error Configuracion                           |
| STAT NOSD ERRCFG MBSETUP           | 26             | SD NOT OK Error Configuracion - Setup via Modbus        |
| STAT NOSD ERRCFG HYSETUP           | 27             | SD NOT OK Error Configuracion - Setup via Hyperterminal |
| STAT NOSD TERMIN NORM              | 28             | SD NOT OK prueba terminada                              |
| STAT NOSD TERMIN NDET              | 29             | SD NOT OK prueba terminada                              |
| STAT NOSD TERMIN MBSETUP           | 30             | SD NOT OK prueba terminada - Setup via Modbus           |
| ISTAT NOSD TERMIN HYSETUP          | 31             | SD NOT OK prueba terminada - Setup via Hyperterminal    |

Tabla 2 - Valores de Global\_Status en PWRC2

<span id="page-10-0"></span>Supongamos que el sistema se encuentra en S2S1 = 11, Setup- Hyperterminal. A su vez, la placa de sensores está con todos los DIPSwitches en 00 (no instalados) y coincide con el estado guardado en EEPROM, por lo cual el **estado de prueba** sigue en NO INICIALIZADA==00 (sino, a esta altura pasaría a ERROR\_CONFIGURACION==10). Asimismo, supongamos que la tarjeta SD está insertada, y que la inicialización de la misma fue correcta, con lo cual SD aparece como OK.

Entonces, el cálculo de Global\_Status a través de la expresión indicada da:

Global\_Status =  $0*(2^{**}4)+(00bin)*(2^{**}2)+(11bin) = 3$ ,

que corresponde al estado STAT\_SDOK\_NOINIC\_HYSETUP. Esto implicaría que el sistema acepte el menú clásico de inicialización vía Hyperterminal a 19200,N,8,1 y permanezca en dicho estado hasta completar el ingreso de valores.

El ingreso de todos los valores requeridos por el Setup y la orden de Lanzar Prueba, llamará a una rutina que verificará la consistencia entre el hardware seteado por DIP switches y el Previsto en Setup. Si todo está OK, y la tarjeta SD sigue OK el sistema pasa a lo siguiente:

a) Crear el archivo Pxddmmaa.csv (x sería de A a D) que sería el de datos para la curva de potencia a construir, y contará con un encabezado corto luego de lo cual se irán

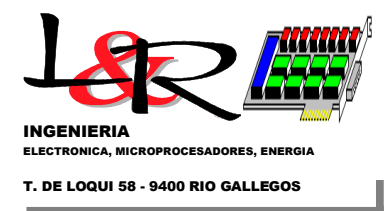

"appendeando" filas 1 vez por minuto con los promedios. Un minuto es el intervalo por defecto en el caso de pequeñas turbinas según la norma IEC, Anexo H.

- b) Registrar el lanzamiento en el archivo de Eventos Exddmmaa.csv.
- c) Cambiar el estado de la prueba a EN CURSO NORMAL == 01

La máquina de estados del sistema calcula el nuevo valor:

Global\_Status=0\*(2\*\*4)+(01b)\*(2\*\*2)+(11b)= 4+3 = STAT\_SDOK\_ENCURSO\_HYSETUP.

En este punto, si pasamos la llave S2 de Setup a Normal, y la llave S1 de Detenido a Normal, pasamos a tener:

Global Status =  $0*(2**4)+(01b)*(2**2)+(00b) = 4 = STATSDOK ENCURSO<sub>N</sub>ONARAL.$ 

En estas condiciones, a través del puerto COM principal del PWRC2 puede accederse al estado del equipo con una interfaz (Ensayo23b.exe by R.Vallejos) que utiliza el protocolo Modbus, según se muestra en la [Figura 10.](#page-11-0) Debe notarse que al funcionar en Modbus deja de operar el sistema de menús del modo SETUP.

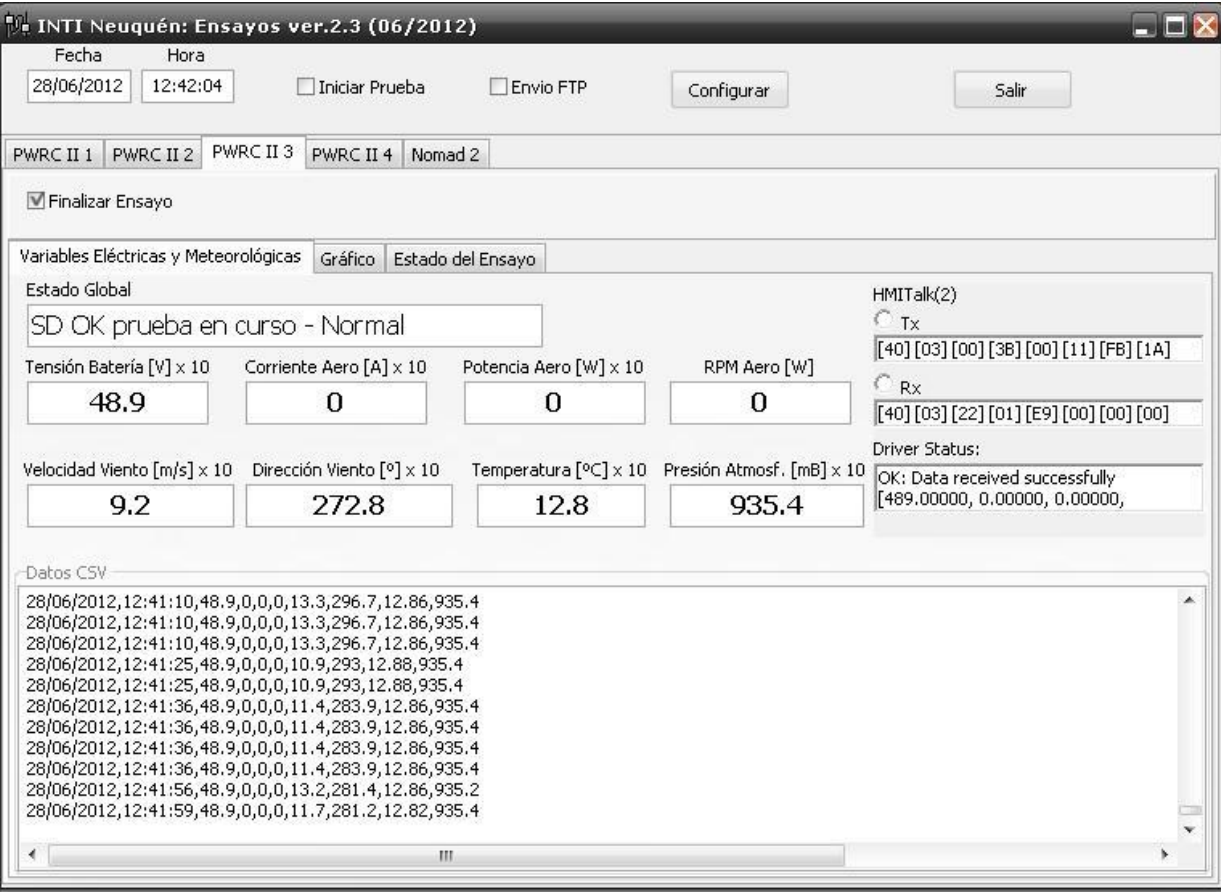

<span id="page-11-0"></span>Figura 10 – Interfaz remota Modbus de uno de los PWRC2 en modo NORMAL – EN CURSO

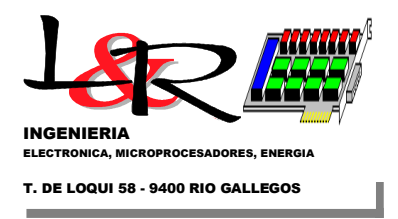

*V.2 Arranque por apagado o corte de alimentación desde EN\_CURSO.*

En este caso, el Sistema repite la inicialización básica y prueba de elementos conectados, y registra ERROR si existe alguna falla. Además, lee nuevamente (a) los DIPSwitch de configuración y con ello los valores por defecto de los canales analógicos entre los parámetros cargados en EEPROM, y demás parámetros requeridos.

Posteriormente consulta (b) Estado de la tarjeta SD (conectada e inicializada adecuadamente) (c) Estado de las llaves del panel frontal S2,S1.

Nuevamente, esta información permite determinar, junto con la memoria de **estado de prueba** anterior (en este caso se supone que estaba en NORMAL –EN CURSO=01) y los valores seteados de la **configuración de sensores,** la variable Global\_Status. En este caso si no ha habido retoques en los DIP switches ni llaves, y la SD continua como antes dicha variable debería contener:

Global\_Status =  $0*(2^{**}4)+(01bin)*(2^{**}2)+(00bin) = 4 =$ STAT\_SDOK\_ENCURSO\_NORMAL.

Si la tarjeta está OK, en este arranque se comprobará la existencia de los archivos sobre los que se estaba trabajando. Si se los encuentra, se continúa con el mismo estado de prueba. Caso contrario, se pasa a SYS.Meas\_Status==00 ( No Inicializado) ya que se deberá reiniciar la prueba.

### *V.3 Arranque en condiciones distintas luego de un RESET desde EN\_CURSO.*

En este caso, si el Sistema al repetir la inicialización básica, prueba de elementos conectados y lectura de valores de los valores desde EEPROM verifica que la configuración ha cambiado (ej. (i) Switches DIP para distinta tensión o corriente que la configurada, o (ii) ausencia de tarjeta SD) se forzará un cambio de Global\_Status:

(i) Global\_Status =  $0^*(2^{**}4) + (10\pi)^*(2^{**}2) + (00\pi)^* = 2^*4 = 8 =$ STAT\_SDOK\_ERRCFG\_NORMAL. Aquí el sistema no continúa con la prueba y el display avisa del error, e insta a pasar a Setup para solucionarlo.

(ii) Global\_Status =  $1*(2^{**}4)+(01\text{bin})*(2^{**}2)+(00\text{bin}) = 1*16+1*4 = 20$ STAT\_NOSD\_ENCURSO\_NORMAL. Aquí el sistema no continúa con la prueba hasta que se detecte nuevamente la SD insertada y funcionando.

*V.4 Paso a DETENER\_PRUEBA desde EN\_CURSO.*

Cambiando el Switch S1 de 0 a 1 (DET) desde el modo EN\_CURSO implica detener temporariamente la prueba. En versiones futuras de firmware, se desenergizará la tarjeta SD y permitirá removerla por ejemplo para copiar los archivos (en versión actual hay que apagar el equipo, ver procedimiento en III).

Al reinsertar la tarjeta SD y aplicar alimentación nuevamente, mientras siga en modo DET no habrá actividad. Al pasar S1 a NORMAL nuevamente (S2==NORMAL) se retomará la prueba desde donde estaba.

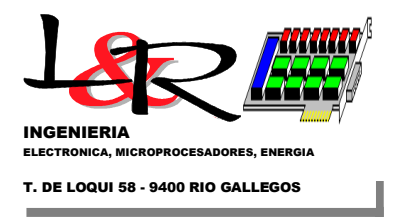

## **VI) Configuración y estado en programa Terminal PC (Teraterm, Hyperterminal o sim.)**

*VI.a – Configuración en Hyperterminal:* A continuación, se describen las operaciones para la configuración del ensayo, según se mencionó en V.1.c). Las llaves del panel frontal S2,S1, según se indicó en dicho punto tienen las funciones S2 (derecha)-> Modo Setup o Modo Normal, y S1 (izquierda)-> Prueba Detenida o Prueba Normal. Si S2 está en Setup, entonces S1 hacia arriba implementa el menú clásico Hyperterminal. Esta es la posición de inicialización indicada en [Figura 11.](#page-13-0)

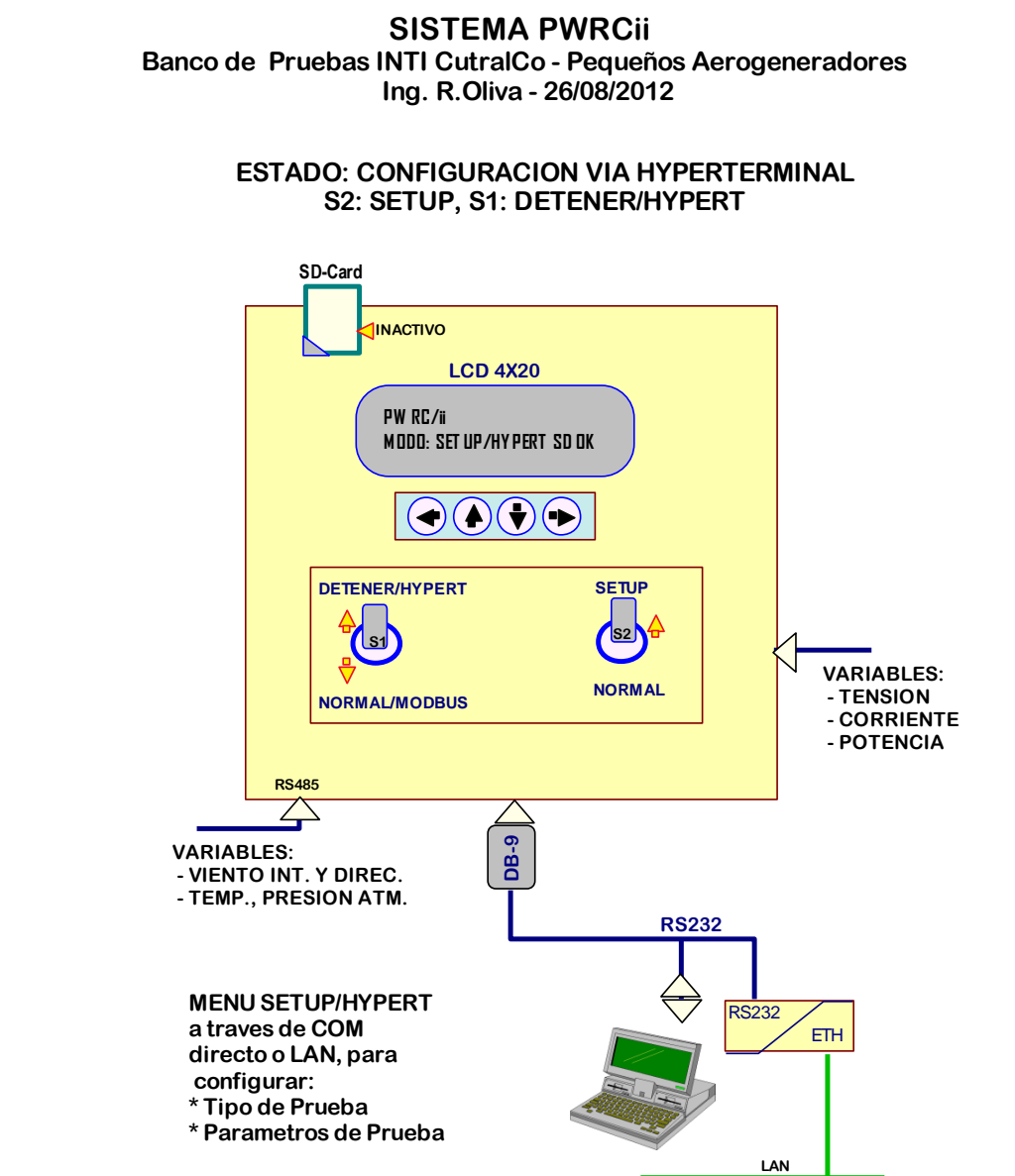

 Figura 11 – PWRC2 desde en Modo Setup/Hyperterminal, desde el punto de vista usuario.

<span id="page-13-0"></span>Con las dos llaves en posición superior, el sistema puede entrar en alguno de los estados con terminación \_HYSETUP de la [Tabla 2](#page-10-0) (3, 7, 11, 15, 19, 23, 27 o 31). Si está todo operando

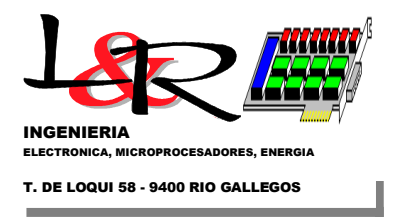

satisfactoriamente y se trata de una configuración inicial, debería tratarse del estado: 3 =STAT\_SDOK\_NOINIC\_HYSETUP

En este modo de funcionamiento, como puede apreciarse en la [Figura 12,](#page-14-0) es posible acceder al PWRC2 en forma directa utilizando un puerto RS232 y un programa tipo Terminal (Hyperterminal, Teraterm<sup>2</sup>, Putty<sup>3</sup> o similar) a 19200, N, 8, 1, o a través de la LAN del Campo de Pruebas. En el primer caso, ya sea que se trate de un puerto físico RS232 o un emulador USB, se debe seleccionar el número de COM correcto para una comunicación directa entre la PC y el PWRC2.

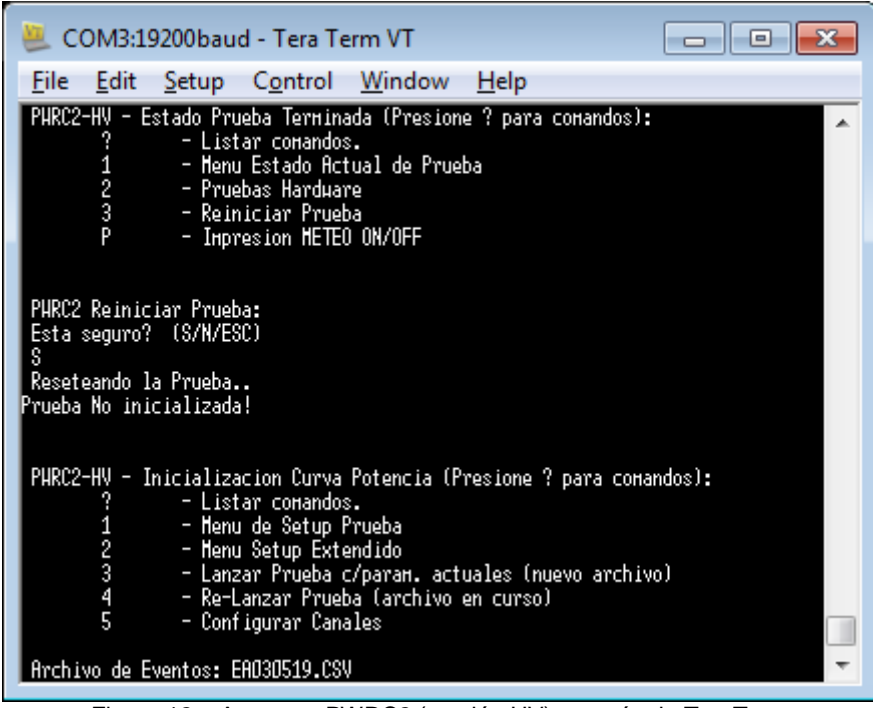

Figura 12 – Acceso a PWRC2 (versión HV) a través de TeraTerm

<span id="page-14-0"></span>La conexión habitual será a través de la LAN, utilizando el convertidor Exemys de puerto serie a Ethernet [Exemys SSE, 2020] instalado en el sistema, en cuyo caso el puerto COM virtual correspondiente estará también accesible desde Windows a través de la LAN. La configuración de estos puertos virtuales (en general no es necesario rehacerla) se lleva adelante a través de un browser como se indica en la [Figura 13.](#page-15-0)

 $\overline{a}$ <sup>2</sup> Teraterm[: https://teratermproject.github.io/index-en.html](https://teratermproject.github.io/index-en.html)

<sup>3</sup> Putty<https://www.chiark.greenend.org.uk/~sgtatham/putty/latest.html>

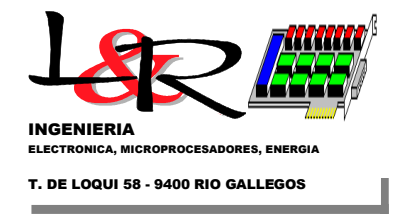

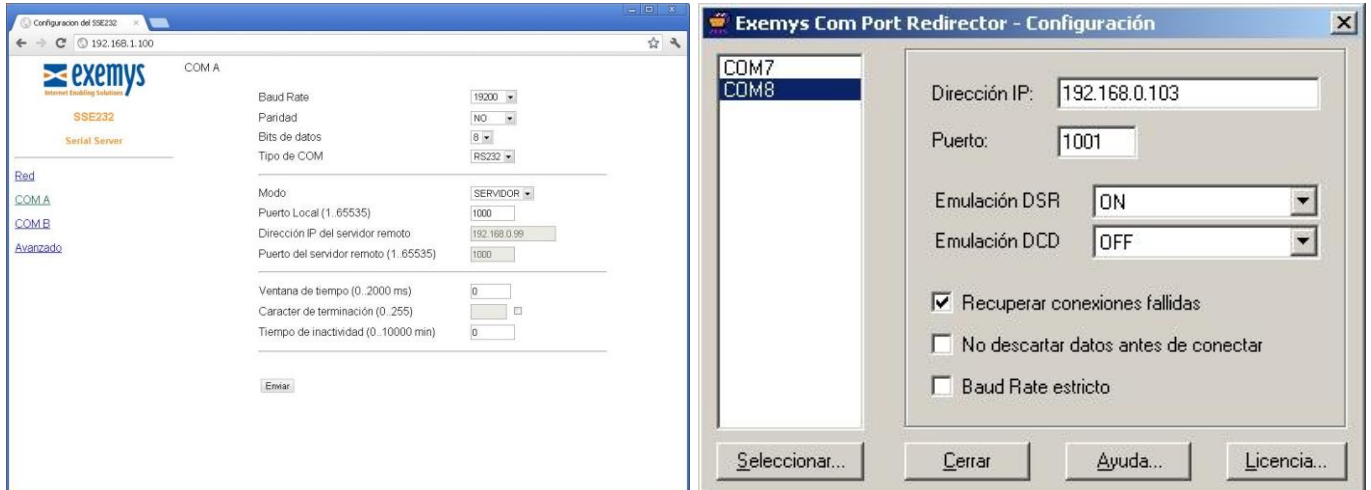

<span id="page-15-0"></span>Figura 13 Configuración de Puerto Virtual Exemys en modulo SSE232-2 (2 puertos COM), y Redirector de puertos ECPR

Dentro del programa Terminal, asegurarse en principio que esté "Desconectado" en el Status indicado en la pantalla. Luego ingresar a conexión, y seleccionar el COM directo adecuado y configurar el puerto serie para 19200 baud, 8 bits, sin paridad, 1 stop bit y sin control de flujo.

Se recomienda implementar en el programa Terminal la captura o LOG de texto. Seleccionar un nombre y directorio para un archivo de Captura (.LOG o .TXT) a elección, a efectos de registrar las operaciones realizadas en el Acceso al PWRC2.

Si el sistema se encontraba apagado, y el Puerto bien configurado, al encender el sistema se realiza una inicialización bastante extensa (que aparece en el Terminal), hasta quedar en el **Menu de Inicialización**. Si el sistema ya se encuentra encendido, bastará con presionar "?" para que aparezca dicho **Menú**, como sigue:

PWRC2 - Inicializacion Curva Potencia (Presione ? para comandos):

- ? Listar comandos.
- 1 Menu de Setup Prueba<br>2 Menu Setup Extendido
- 2 Menu Setup Extendido<br>3 Lanzar Prueba c/para
- 3 Lanzar Prueba c/param. actuales (nuevo archivo)
- 4 Re-Lanzar Prueba (archivo en curso)
- 5 Coeficientes Anemometro -Manual Estado Inicializacion

(desde v9 del Firmware el '5' se denomina "Configurar Canales" y permite cargar las constantes de usuario de todos los sensores)

El **Menu de Setup** de la Prueba (opción 1) permite configurar los parámetros y realizar las acciones siguientes:

PWRC2 - Menu Setup Curva Potencia (Presione ? para comandos):

? - Listar comandos.<br>C - Setear Fecha y H - Setear Fecha y Hora c - Leer Fecha y Hora Actual. A - Fijar Tiempo Almacenamiento a 1minuto .. B - Fijar Tiempo Almacenamiento a 5minutos ..  $E$  - Fijar Tiempo Almacenamiento a 10minutos ..<br>D - Fijar Tiempo Almacenamiento a 15minutos - Fijar Tiempo Almacenamiento a 15minutos ..

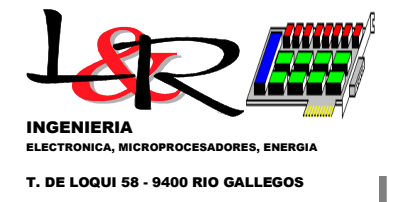

F - Mostrar Seteos Actuales de la Prueba .. N - Ingresar Nombre Estacion (25c max) n - Leer Nombre Estacion<br>I - Ingresar ID Estacion I - Ingresar ID Estacion (25c max)<br>i - Leer ID Estacion. i - Leer ID Estacion.<br>W - Ingresar Limites - Ingresar Limites DIR Excluidos (min, max °) w - Leer Limites DIR Excluidos (min, max °)  $V - Ingresar Nivel$  de Tension de Prueba  $(N/A/B)$ v - Leer Nivel de Tension de Prueba (N/A/B) M - Modificar Niveles de Tension Nominales m - Leer Niveles de Tension Nominales  $S =$  Espacio disponible en SD y  $N^{\circ}$  Dias s - Listar Archivos en SD y tamaño p - Mostrar e ingresar Nro Bins p/Compl.<br>x - Volver a Menu anterior - Volver a Menu anterior

Obsérvese que el acceso a los distintos ítems es a través de una única letra, y es "case sensitive" (n y N son comandos distintos). Los parámetros, una vez inicializados, se almacenan en memoria no volátil EEPROM y persisten hasta su nueva reconfiguracion, aunque el sistema se apague por completo.

El usuario puede ver la información almacenada sobre la configuración de la prueba. Por ejemplo, ante la opción de **Menu** 'F' podemos obtener la siguiente información (es un sistema configurado para 48V nominales).

Archivo a usar: PAddmmaa.csv Nombre Estacion CUTRALCO1 ID Prueba PWRC\_1 Nivel de Tension Prueba: Nivel nominal: Umbrales promedio 1min de Tensión: V\_Nivel +K: 52.92 [V] V\_Nivel -K: 47.88 [V] Horas de Prueba requeridas:, 60 Nro Minimo Bins Compl. (10=def.)= 10.. SECTORES EXCLUIDOS:, WDIR MIN (grados desde N):, 0.0, [deg] WDIR MAX (grados desde N):, 0.0, [deg] Tension de Cese Operacion:, 0.00, [V] Ultima prueba: PO Resets:, 0 Ultima prueba: WD Resets:, 0 Ultima prueba: Otros Resets:, 0

Por ejemplo, si tecleamos 'I', el menú solicita:

Ingresar ID Estacion. (Max.25c + ENTER, ESC sale)

Al completar el ID deseado, aparece:

Ingresado OK: PWRC\_3 .. y copiado a EEPROM..

Con el comando 'W', se pueden ingresar las direcciones de viento excluidas de la prueba. En realidad, se registran todos los valores pero en la columna "ELEGIBILIDAD" se tendrá un valor distinto de 0 (= ELEGIBLE) si la dirección en promedio a lo largo de un minuto se encuentra entre dos extremos Dmin, Dmax, en grados referidos al 0º (Norte):

DIRECCIONES Excluidas de la prueba..

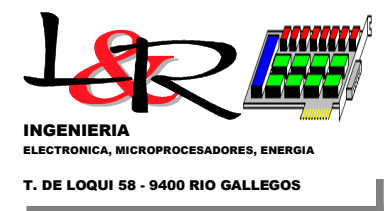

```
 Se excluyen mediciones entre Dmin < D < Dmax.
  Ingrese Direccion menor Dmin (0.0 a 360.0)
 >
```
Al ingresar el ángulo Dmin deseado (ej 22º), aparece:

```
 Valor Dmin ingresado: 22.0 
 Ingrese Direccion mayor Dmax ( > Dmin)
 >
```
Al ingresar el ángulo Dmax deseado (ej.322º), aparece:

 Valor Dmax ingresado: 322.0  $\rightarrow$ 

En este caso se excluirán (resultarán NO ELEGIBLES) las mediciones comprendidas entre los 22º y 322º medidos desde el N. Nuevamente ingresando la opción de **Menu** 'F', vemos que los siguientes parámetros se encuentran ajustados.

```
Parametros de la Prueba:
Tiempo Alm. = 1 minuto..
 Archivo a usar: PAddmmaa.csv
Nombre Estacion CUTRALCO1 
 ID Prueba PWRC_3
Nivel de Tension Prueba:
Nivel nominal:
Umbrales promedio 1min de Tensión:
V_Nivel +K: 52.92 [V]
 V_Nivel -K: 47.88 [V]
Horas de Prueba requeridas:, 60
 Nro Minimo Bins Compl. (10=def.)= 10..
 SECTORES EXCLUIDOS:,
 WDIR MIN (grados desde N):, 22.0, [deg]
 WDIR MAX (grados desde N):, 322.0, [deg]
 Tension de Cese Operacion:, 0.00, [V]
 Ultima prueba: PO Resets:, 0
Ultima prueba: WD Resets:, 0
Ultima prueba: Otros Resets:, 0
```
Siempre con la letra 'x' es posible subir al nivel de **Menú** anterior, y con '?' se consulta sobre los comandos disponibles . Subiendo nuevamente con 'x' al menú principal, se puede ingresar con el comando '2' al **Setup Extendido**, que tiene las siguientes opciones:

PWRC2 - Setup Extendido Curva Potencia (Presione ? para comandos):

F - Ingresar Fabricante del Equipo (25c max) f - Leer Fabricante del Equipo. M - Ingresar Modelo del Equipo (25c max) m - Leer Modelo del Equipo. D - Ingresar Diametro del Rotor [m] (10c max) d - Leer Diametro del Rotor. H - Ingresar Altura de Cubo/Torre (entero 0-500) [m] h - Leer Altura de Cubo.<br>P - Ingresar Potencia No P – Ingresar Potencia Nominal Aero (entero) [W]<br>p – Leer Potencia Nominal Aero.<br>V – Ingresar Tension minima Batería para operar - Leer Potencia Nominal Aero. - Ingresar Tension minima Batería para operar x10 (entero) [V] v - Leer Tension minima Batería para operar x10 (entero). I - Ingresar ID de la Prueba (25c max). i - Leer ID de la Prueba. S - Ingresar Numero de la Estacion (1-255).

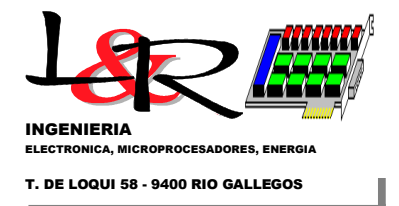

s - Leer Numero de la Estacion. B - Ingresar Direccion Modbus de la Estacion (1-255). b - Leer Direccion Modbus de la Estacion. T - Mostrar Valores Setup Extendido. g - ON/OFF impresion Valores Float. y - Test de Watchdog (RESET!) x - Volver a Menu anterior

Como se ve, este nivel permite ajustar otros parámetros del equipo bajo prueba, aunque el funcionamiento es idéntico al del **Menu Setup** convencional.

Por defecto, el sistema supone que se realizará la prueba a la tensión NOMINAL, por ejemplo 50.4 V si es un equipo de 48 V, que el período de almacenamiento será 1min, y que los umbrales de tensión promedio 1 minuto serán de +/-K% = +/-5% por defecto, como requiere la IEC61400-1-12 Observar que según el comando 'F' anterior, los seteos están en:

V\_Nivel +K: 52.92 [V] V\_Nivel -K: 47.88 [V]

Estos últimos niveles definirán los valores en que la prueba se considerará de tensión de batería ELEGIBLE. Además de la NOMINAL, se pueden seleccionar los niveles ALTO y BAJO de tensión de Prueba, a través del comando 'V' (dentro del **Menu Setup** convencional).

Dentro del **Menu Principal de Inicialización**, la opción '5' permitía (hasta v9 del Firmware) ingresar los coeficientes de calibración del anemómetro a utilizar asociado a la unidad METEO. Por ejemplo, el comando '5' en dichas versiones:

```
* PWRC2 Ingreso Manual Coefs. de Calibracion Anemometro
 * Formato: V_Viento = G_Anem * Frec + K_Anem
 * A) Coeficiente actual: G_Anem=1.000
    Modificar? (S/N/ESC)
 \mathbf{s}Ingresar Valor G_Anem:
0.757* Valor ingresado: 0.757
    Rehacer ultimo Paso? (S/N/ESC)
 n 
 * G_Anem Valor actualizado..
 * B) Coeficiente actual: K_Anem=0.000
    Modificar? (S/N/ESC)
 s 
    Ingresar Valor K_Anem:
0.290 
 * Valor ingresado: 0.290
    Rehacer ultimo Paso? (S/N/ESC)
 n
```
En versiones posteriores a v9 se introdujo el menú de configuración de canales, que incluía las constantes de calibración del anemómetro a utilizar asociado a la unidad METEO, y además las constantes de todos los demás canales. El comando '5' en las versiones actuales tiene la estructura que se indica en forma de diagrama de flujo en la [Figura 14.](#page-19-0)

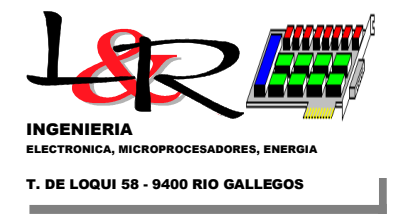

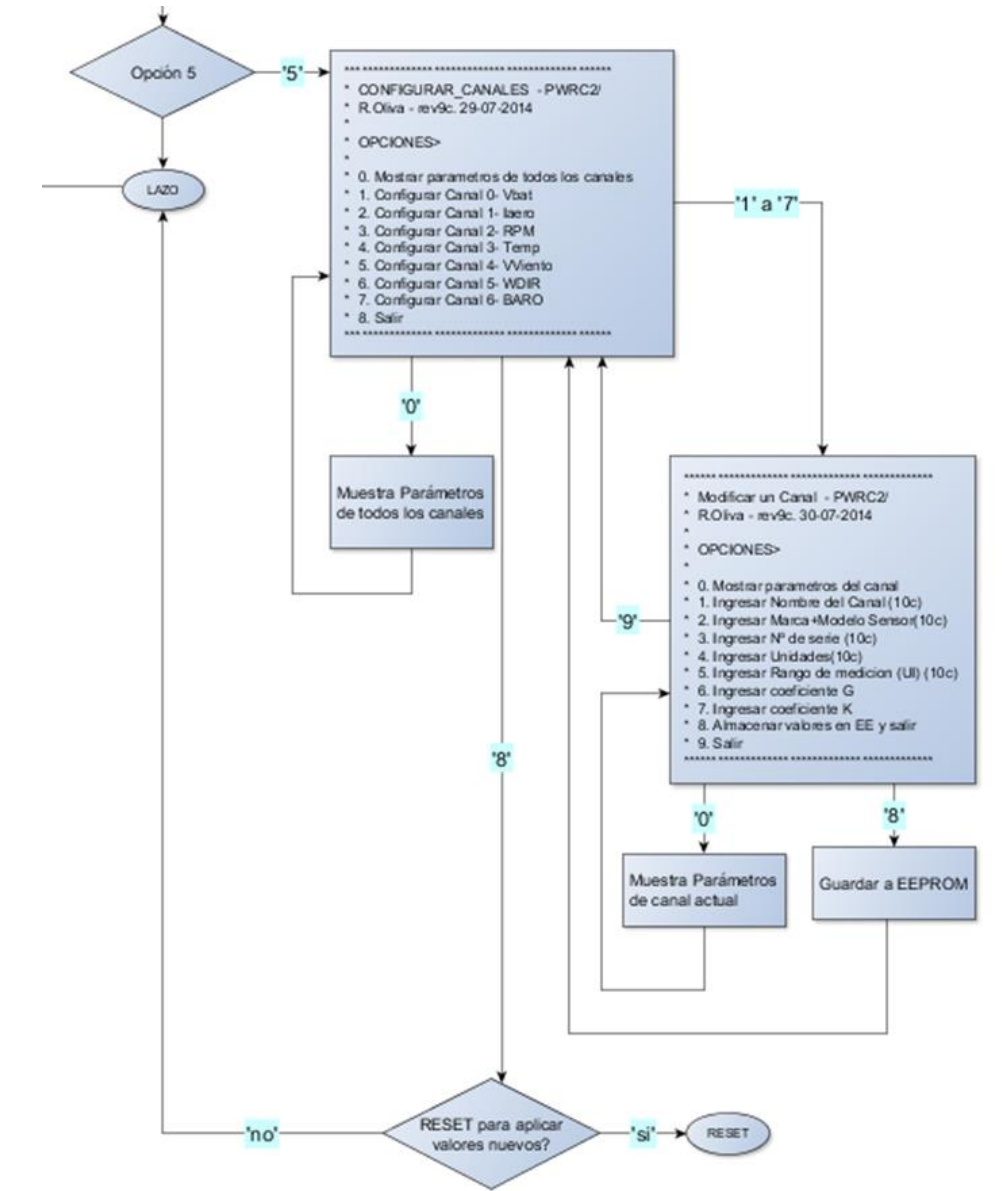

Figura 14 Estructura del comando '5' "Configurar canales" en versiones posteriores a la v9 del Firmware PWRC2

<span id="page-19-0"></span>Finalmente, dentro del **Menu Principal de Inicialización**, si se selecciona '3' puede realizarse el lanzamiento de la prueba. Es importante chequear antes de hacerlo, el valor de los parámetros ajustados, mediante el comando 'F' dentro de **Menu Setup**. ( recordar que la tarjeta SD debe estar insertada para lanzar la prueba, ver punto 3b para remover-insertar tarjetas SD). Las estaciones se denominan PWRC2 A,B,C y D, y crean archivos PXddmmaa.csv, donde X puede ser alguna de esas 4 letras. En el caso siguiente, la respuesta es de la estación C (Eolux/48V en los primeros ensayos) que crea el archivo PC200612.csv:

PWRC2 - Inicializacion Curva Potencia (Presione ? para comandos):

- ? Listar comandos.<br>1 Menu de Setup Pr
- 1 Menu de Setup Prueba<br>2 Menu Setup Extendido
- 2 Menu Setup Extendido<br>3 Lanzar Prueba c/para
	- Lanzar Prueba c/param. actuales (nuevo archivo)

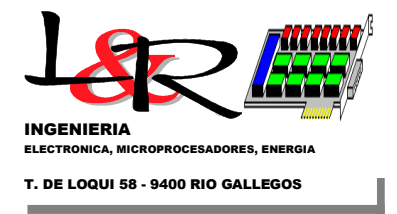

4 - Re-Lanzar Prueba (archivo en curso) 5 - Coeficientes Anemometro -Manual

#### 3

Archivo de Eventos: EC200612.CSV Crear Nuevo Archivo Main: Nuevo Archivo: PC200612.CSV Archivo a usar: PC200612.CSV Main Fcreate enter.. Main Fcreate (OK).. OKCrF:PC200612.CSV

PW Fcreate (OK=exiting)..

ResCreacion Archivo= 1

Archivo a usar: PC200612.CSV Archivo de Eventos: Prueba Iniciada!

Abriendo archivo: PC200612.CSV OK- f/App PC200612.CSV Tamanio: 1093 bytes Creado: 06/20/2012 11:46:52 Modificado: 06/20/2012 11:47:02 Atributos: PB Arch.OK! OKFil:PC200612.CSV

Con lo cual la prueba queda lanzada.

*VI.b – Display LCD en modo configuración:*

En cuanto al Display LCD, en el caso de Prueba no Inicializada, tarjeta SD Legible, ambos switches S1,S2 hacia arriba y suponiendo correcta carga de parámetros desde EEPROM, al arrancar presenta lo siguiente:

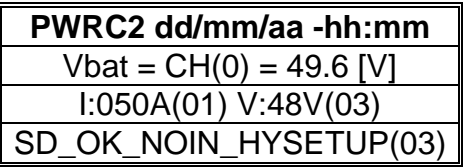

a) El primer renglón siempre identifica el equipo y muestra fecha y hora.

b) El segundo muestra el canal analógico o meteorológico (vía METEO) que se encuentra activo en el display, y puede cambiarse con las teclas de flechas **hacia arriba (↑)** o **hacia abajo (↓)** del teclado. Los canales disponibles en las versiones para carga de baterías son:

- **1. Vbat = CH(0) Tension de Baterías [V]**
- **2. Iaer = CH(1) Corriente aerogenerador [A]**
- **3. VV = CH(2)– Velocidad del viento [m/s]**
- **4. VDIR = CH(3)– Direccion del viento [º]**
- **5. PB = CH(4) Presión barométrica [mB]**
- **6. RPM = CH(5) Velocidad de rotacion []**
- **7. Temp = CH(6) Temperatura Externa [ºC]**
- **8. Pot = CH(7) Potencia instantánea aerogenerador [W]**

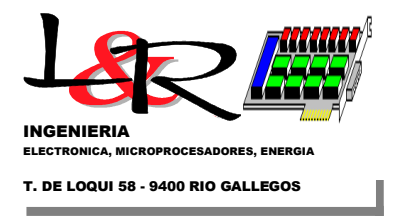

c) El tercer renglón muestra por defecto la configuración de sensores. Pulsando las teclas de flechas **Izquierda (←)** o **Derecha (→)** se puede observar en este tercer renglón:

- c.1) Horas y minutos de operación
- c.2) El Archivo utilizado .CSV
- c.3) % de Bins completados

d) El cuarto renglón identifica el estado en el que se encuentra el equipo, uno de 32 posibles.

Al terminar de configurar vía Hyperterminal, y realizar el lanzamiento de la prueba con el comando '3' (VER FINAL DE *VI.a*), y mientras no se cambien los switches S1, S2 el Display tendrá el siguiente aspecto:

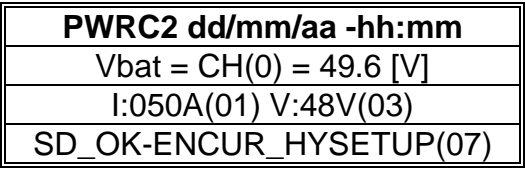

Para que la prueba avance y se establezca la comunicación Modbus con el sistema central, una vez lanzado hay que bajar ambas llaves S1,S2 a la posición inferior Normal/Modbus (como en Figura 2). En este caso, el display quedará como en la [Figura 15,](#page-21-0) pasando al estado SD\_OK-ENCUR\_NORM (04). Aquí a través de las teclas **arriba (↑)** o **abajo (↓)** del teclado se ha seleccionado el canal 2, que es la velocidad de viento leída desde la estación METEO exterior.

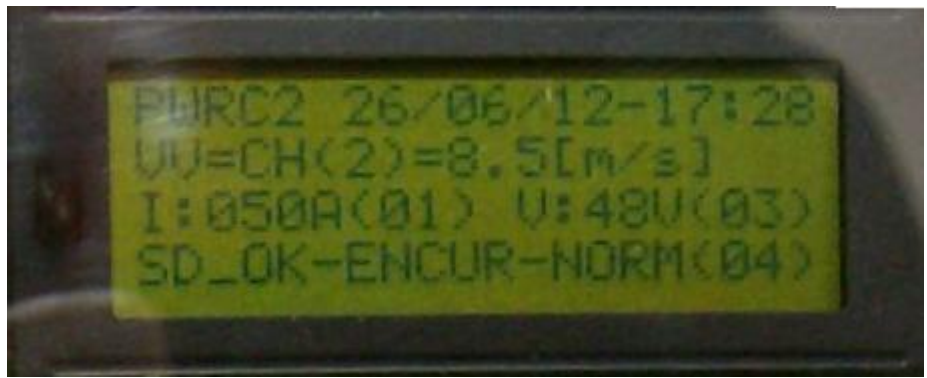

Figura 15 LCD en Prueba Normal / en curso con comunicación Modbus

### <span id="page-21-0"></span>*VI.c – Diagrama de flujo del menú en Modo Setup en las versiones posteriores a la v9.*

En la [Figura 16](#page-22-0) se muestra el diagrama de flujo de dicho menú, con los comandos Setup, Setup Extendido, lanzamiento (y re-lanzamiento) de prueba y la incorporación del comando '5' de Configurar Canales. Se aprecia que el menú inicial de Setup es muy similar a los anteriores, variando la opción '5' que ahora permite configurar los canales (bloque Configurar Canales())..y hacia la derecha se observa la secuencia que ve el usuario y los ítems configurables para cada canal. Al configurar cada canal, hay que presionar la opción '8' (grabar en EE), y volver a ingresar al canal siguiente.

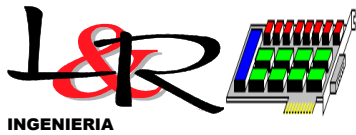

ELECTRONICA, MICROPROCESADORES, ENERGIA

T. DE LOQUI 58 - 9400 RIO GALLEGOS

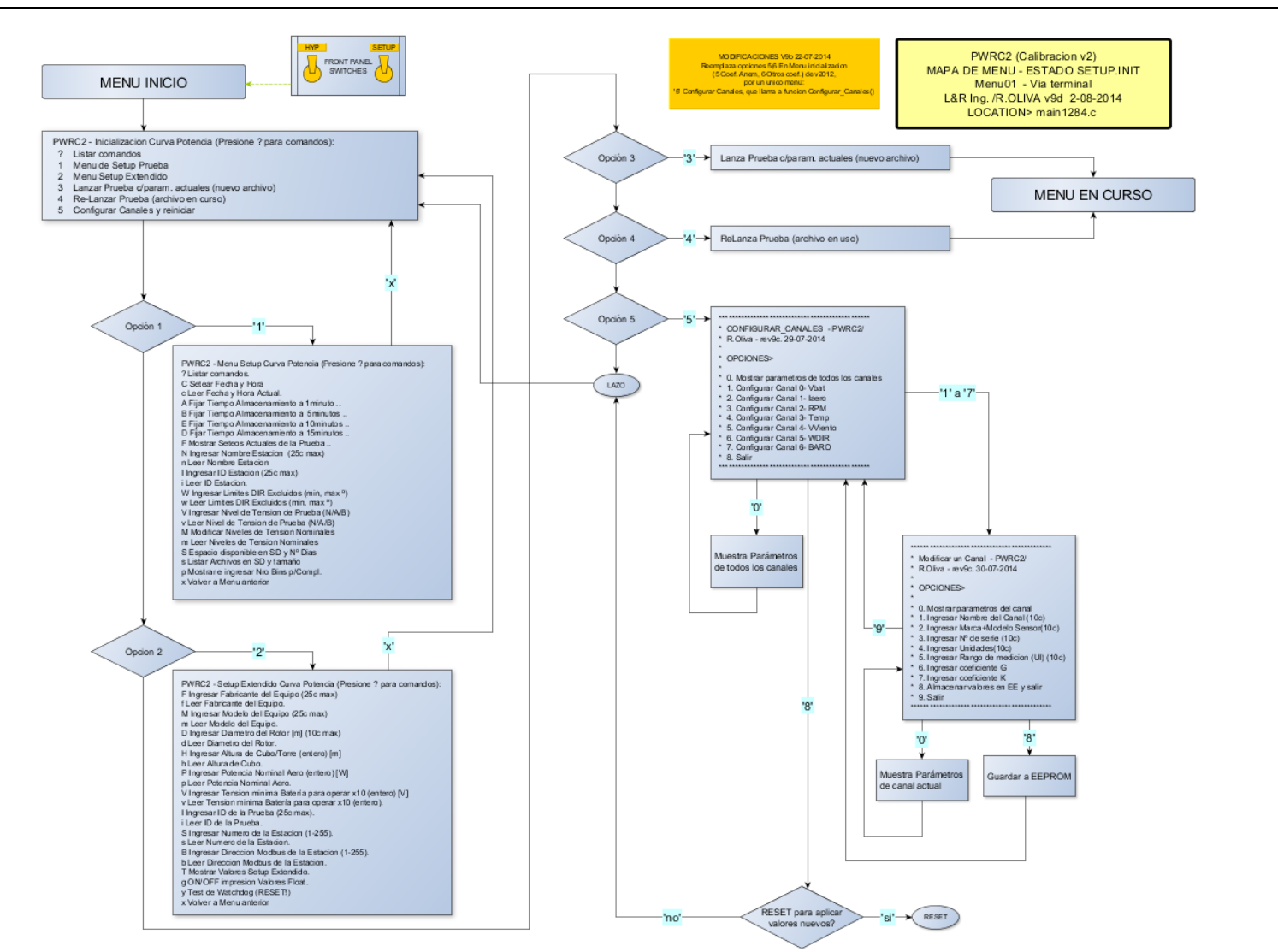

<span id="page-22-0"></span>Figura 16 Menu Inicio/Setup en versiones posteriores a la v9 de firmware en PWRC2

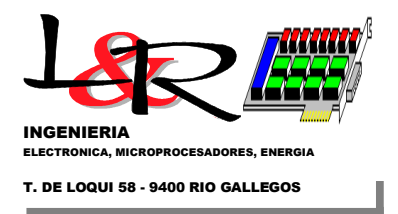

Una vez ajustados todos los parámetros con las opciones '1' (Setup) y '2' (Setup Extendido) se puede lanzar la prueba con '3', y el sistema pasa al estado EN CURSO, cuyo menú es idéntico al anterior. Bajando ambos switches frontales a MOD/NOR se activa el vínculo bajo protocolo Modbus con la Red de equipos, que es el estado normal del sistema.

### *VI.d – Visualización de estado detallado en Hyperterminal, durante Prueba en Curso:*

En el estado **Prueba en Curso**, con S1,S2 en Normal (hacia abajo) el sistema supone que ha sido configurada correctamente y lanzada una prueba, y el protocolo de comunicaciones es Modbus. Realiza periódicamente el calculo de valores estadísticos, y en el período (por defecto 1 minuto) seleccionado se almacenan los valores en la tarjeta SD, y responde a las consultas Modbus realizadas por un programa central (Ensayo24 o posteriores), dando información limitada de su estado. Si este estado se encuentra al encenderse el PWRC2, el mismo supone que la prueba ya fue inicializada previamente (Comando '3', ver sección VI.a) y/o que se produjo un reinicio por :

- a) Ciclado de alimentación (Enc / Apagado)
- b) Por Reset / WatchDog
- c) Tensión muy baja cortó el sistema

Para obtener un estado detallado de la prueba, es posible subir durante la misma ambas llaves S1, S2 y acceder vía Hyperterminal al sistema. Será necesario desactivar el uso del COM correspondiente a la estación dentro de Ensayo24. El display estará nuevamente en el estado anterior, es decir:

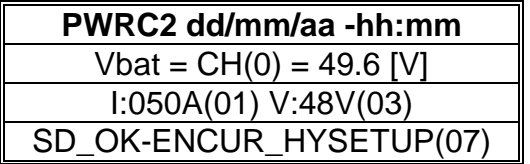

Es recomendable al entrar en el programa Terminal definir un archivo de LOG para la sesión, que especifique la fecha de ingreso (ver punto *VI.a*). En la [Figura 17](#page-24-0) se muestra una estructura del **Menú Estado para el Modo Prueba en Curso**, desde las versiones v9 del Firmware. (Nota: En dicha figura se hace referencia al *Modo DIAG* introducido en versiones posteriores a la v9 del firmware PWRC2, que es tratado en el punto *VI.e* del presente manual).

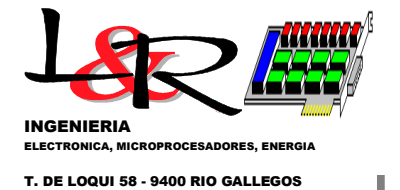

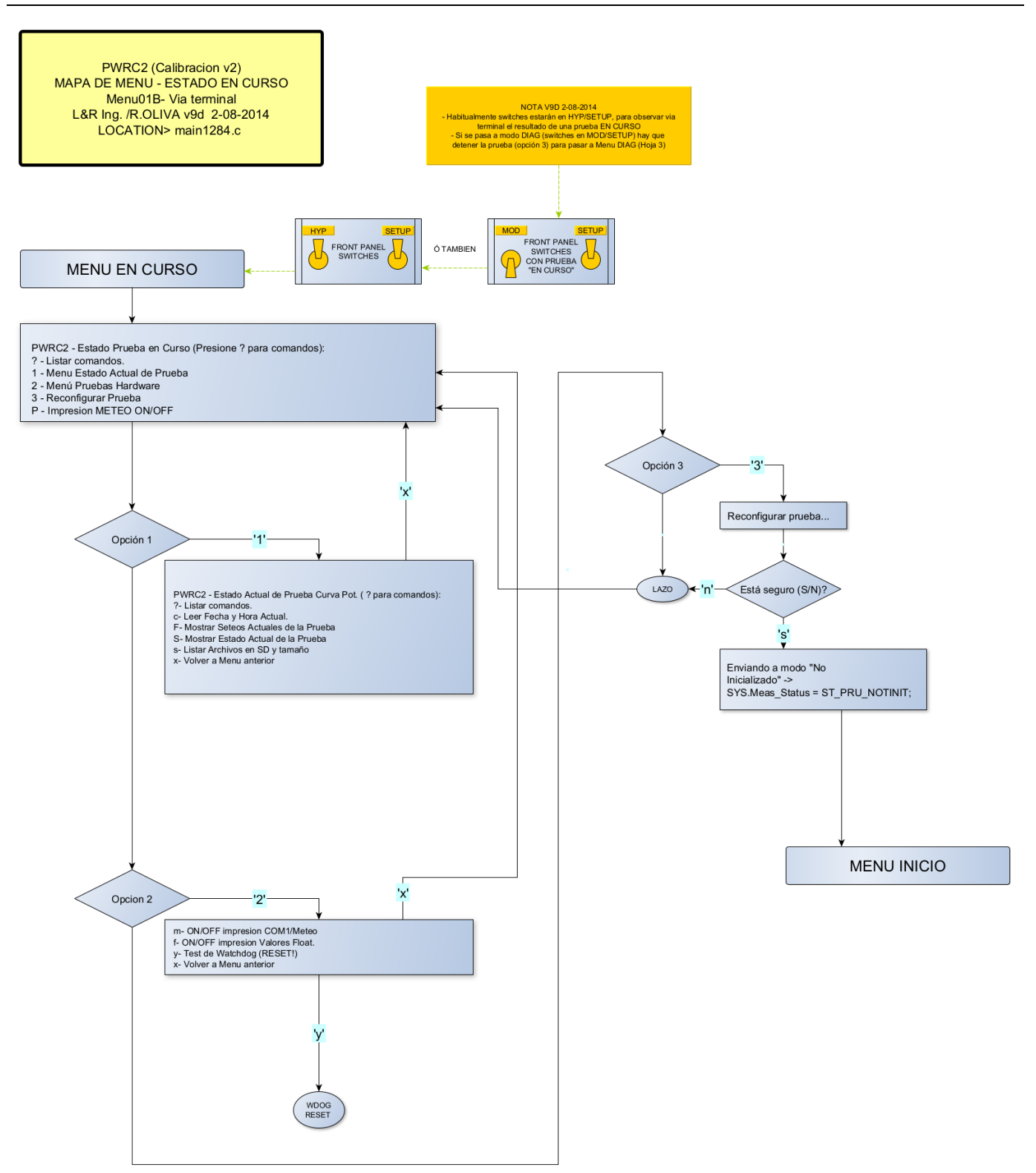

Figura 17 Menu Estado Prueba en Curso en versiones v9 y posteriores del Firmware PWRC2

<span id="page-24-0"></span>Accediendo a través del COM adecuado en el programa Terminal a 19200,N,8,1, el menú que se muestra es el siguiente ('?' para ver las opciones):

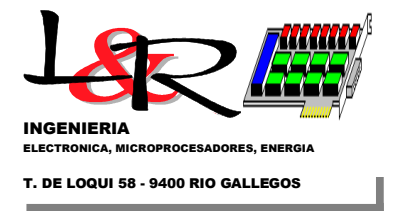

PWRC2 - Estado Prueba en Curso (Presione ? para comandos):

- ? Listar comandos.<br>1 Menu Estado Actu
- 1 Menu Estado Actual de Prueba<br>2 Pruebas Hardware
- 2 Pruebas Hardware<br>3 Reconfigurar Pru
- 3 Reconfigurar Prueba
- P Impresion METEO ON/OFF

Si ingresamos la opción '1' tenemos:

PWRC2 - Estado Actual de Prueba Curva Potencia (Presione ? para comandos):

? - Listar comandos. c - Leer Fecha y Hora Actual. F - Mostrar Seteos Actuales de la Prueba ..<br>S - Mostrar Estado Actual de la Prueba - Mostrar Estado Actual de la Prueba s - Listar Archivos en SD y tamaño x - Volver a Menu anterior

#### S

ingresamos 'S' (mayúscula) para ver Estado Actual de la prueba:

```
Estado Actual de la Prueba:
Tiempo de Prueba Transcurrido:, 0 h, 0 m
sobre un Minimo de Horas requeridas de:, 60
Paquetes Meteo OK:, 5
Paquetes Meteo perdidos:, 0
Nro. de PO Resets:, 0
Nro. de WD Resets:, 0
Nro. de Otros Resets:, 0
Mostrar Histograma V_BINs? (S/N/ESC)
```
#### s

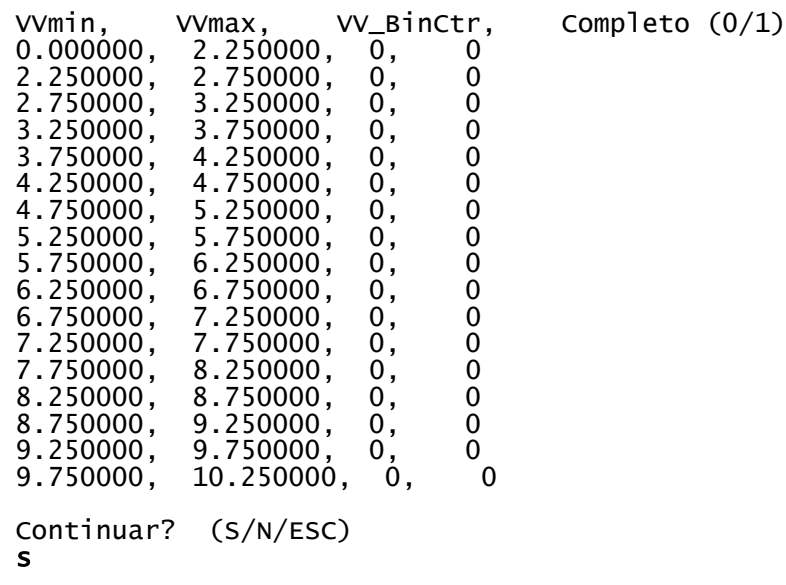

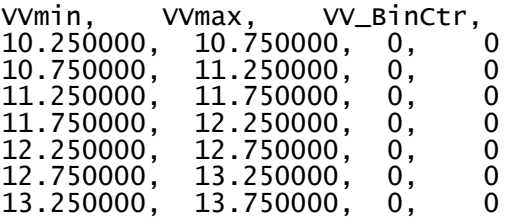

Completo  $(0/1)$ 

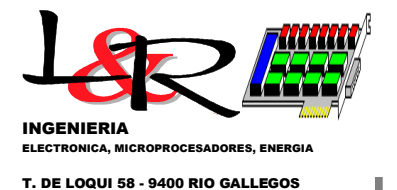

14.250000, 0, 0<br>14.750000, 0, 0 13.750000, 14.250000, 0, 0<br>14.250000, 14.750000, 0, 0<br>14.750000, 15.250000, 0, 0 14.750000, 15.250000, 0, 0 15.250000, 15.750000, 0, 0 15.750000, 16.250000, 0, 0 16.250000, 16.750000, 0, 0<br>16.750000, 17.250000, 0, 0 16.750000, 17.250000, 0, 0 17.750000, 0, Continuar? (S/N/ESC) s VVmin, VVmax, VV\_BinCtr, Completo (0/1) 17.750000, 18.250000, 0, 0 17.750000, 18.250000, 0, 0<br>18.250000, 18.750000, 0, 0<br>18.750000, 19.250000, 0, 0 18.750000, 19.250000, 0, 0<br>19.250000, 19.750000, 0, 0 19.750000, 0, 0<br>20.250000, 0, 0 19.750000, 20.250000, 0, 0<br>20.250000, 21.250000, 0, 0<sub>,</sub> 20.250000, 21.250000, 0, 0 21.250000, 22.250000, 0, 0<br>22.250000, 23.250000, 0, 0 -<br>22.250000, 23.250000, 0, 0<br>23.250000, 24.250000, 0, 0 23.250000, 24.250000, 0, 0<br>24.250000, 25.250000, 0, 0 24.250000, 25.250000, 0, 0<br>25.250000, 26.250000, 0, 0 26.250000, 0, 0<br>27.250000, 0, 0 26.250000, 27.250000, 0, 0<br>27.250000, 28.250000, 0, 0 27.250000, 28.250000, 0,<br>28.250000, 29.350000, 0, 28.250000, 29.350000, 0, 0 30.250000, Mostrar Grado de Terminacion? (S/N/ESC) s Nro Minimo Bins p/Compl. (10=def.)= 10.. Bins Totales: 47 Bins completos: 0 Grado de terminación prueba (todos los bins) 0.0 %

Bins IEC: 28 Bins completos: 0

Grado de terminación prueba (IEC) 0.0 %

Este comando 'S' permite ver el estado de cada uno de los 47 bins de viento definidos, la cantidad de promedios de viento de 1 minuto para cada bin (VV\_BinCtr) entre los límites del mismo (VVmin, VVmax) y si se encuentra completo. Por defecto se considerará completo si tiene al menos 10 mediciones de 1 minuto en cada bin. El grado de terminación IEC se refiere según [IEC61400-12-1,2005] a completar los bins entre 0 y 14m/s – ( $N^{\circ}$  de bin hasta el 28), mientras que el grado de terminación total es respecto a todos los 47 bins.

*VI.e – Modo DIAG introducido en versiones posteriores a la v9 del firmware PWRC2:* Si la prueba no se encuentra en curso todavía, bajando el switch S1-MOD con S2-SETUP levantada, se accede al nuevo Modo Diagnóstico/Configuración (DIAG), cuyo menú se muestra en la [Figura 18.](#page-27-0) Si la prueba está EN CURSO, habrá que detenerla desde el menú correspondiente para ingresar al modo DIAG. El ingreso a dicho modo se indica en la línea 4 del Display como se muestra en [Figura 19.](#page-27-1)

Dicho modo permite (opción '1') configurar los canales, y además seleccionar el número de la estación (1 a 4) y su nombre de archivo asociado (PA/EAddmmaa.csv, etc), de acuerdo con la estación que se esté configurando (A, B, C o D). Con la opción '2' se entra al modo monitoreo, que permite monitorear canales (vía Terminal) y guardar (vía LOG a Terminal) la configuración actual de todos los canales y parámetros de la prueba.

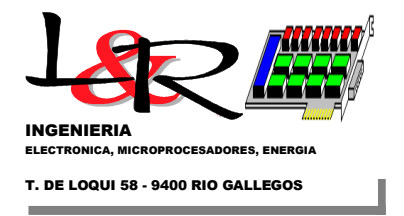

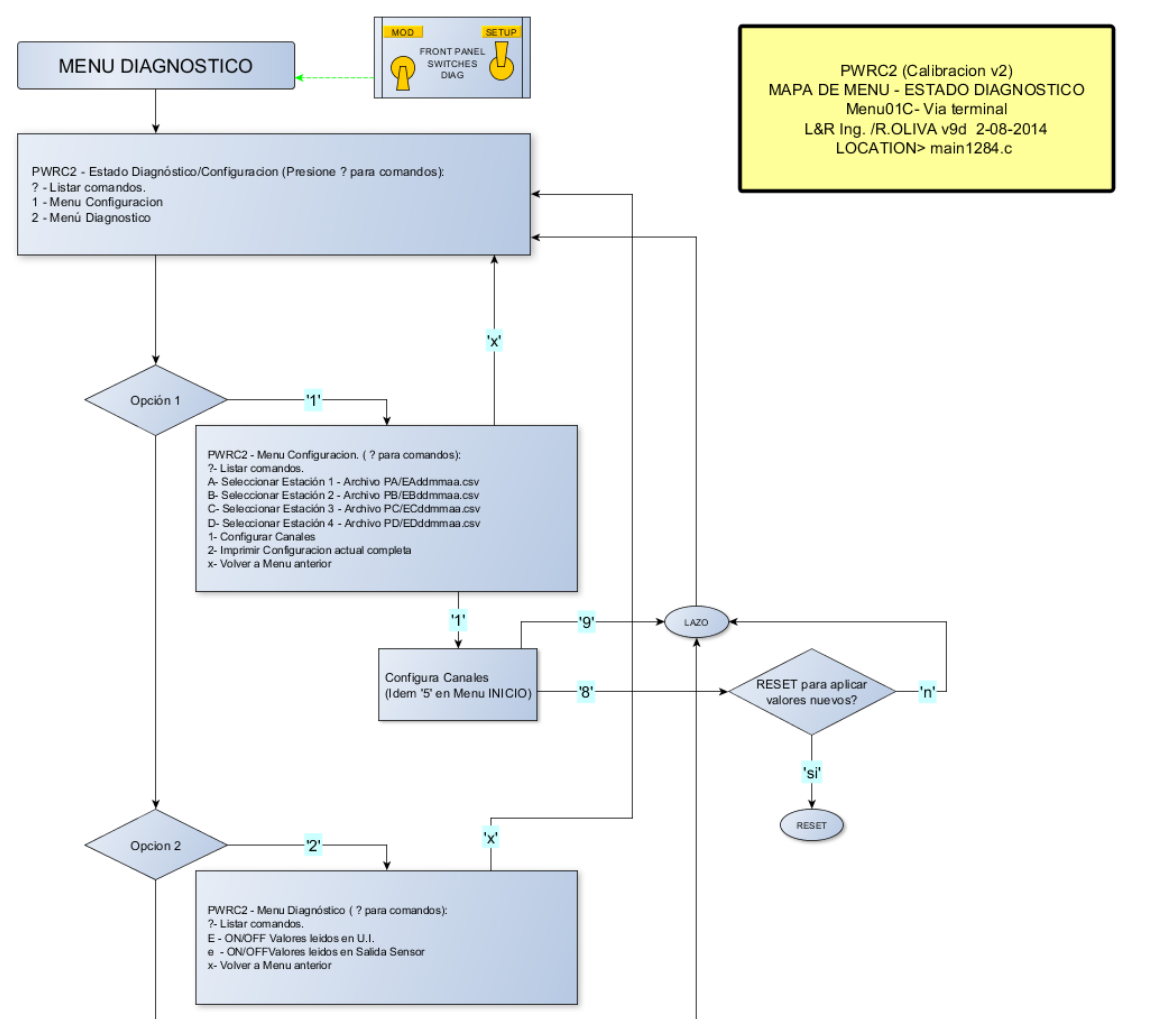

<span id="page-27-0"></span>Figura 18 Menú Diagnóstico o DIAG en versiones v9 y posteriores del Firmware PWRC2

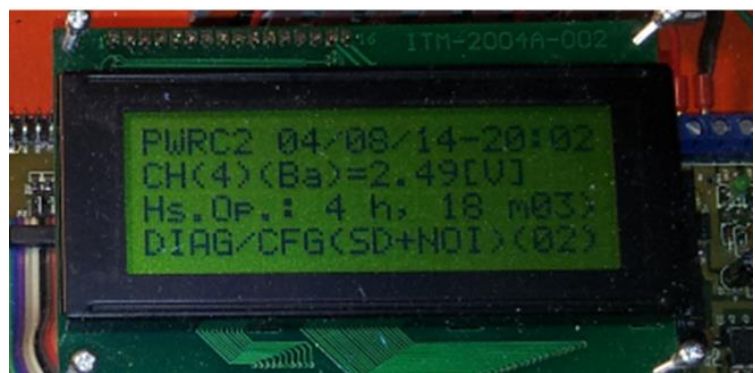

Figura 19 Indicación en línea 4 de Modo Diagnóstico o DIAG

<span id="page-27-1"></span>Con este modo es posible ensayar separadamente cada canal (incluso los del modulo METEO) antes de ingresar los sensores con las constantes del fabricante. Por ejemplo, inyectando una señal de calibración para el Canal de Presión Barométrica en la unidad METEO el display sobre PWRC2 en unidades de sensor es el que se aprecia en [Figura 19.](#page-27-1) Simultáneamente, en la opción '2' se puede mostrar en pantalla del Terminal la salida continua de datos de los

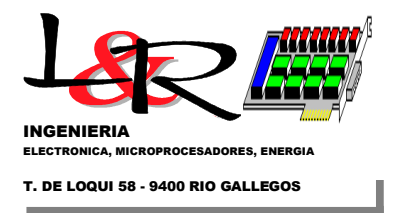

sensores, en modo SENSOR (opción 'e') o en modo UI o de Unidades de Ingeniería (comando 'E'), según se muestra en [Figura 20.](#page-28-0)

PWRC2 - Menu Diagnóstico (Presione ? para comandos): ? - Listar comandos. E - ON/OFF impresion Valores leidos en UI. e - ON/OFF impresion Valores leidos en Unidades Sensor. x - Volver a Menu anterior E U.I. Impresion ON PWRC2 - Diag Mode, Impresion canales en U.I. TStamp,Vbat[V],Iaero[A],Pwr[W],RPM[],Vv[m/s],Wdir[deg],Temp[C],Baro[mB] 04/08/14,15:36:13,24.4,35.9,877.0,0.0 ,49.8,38.4 ,1.7,0.2 04/08/14,15:36:14,24.4,35.9,876.9,0.0 ,49.8,38.5 ,1.7,0.2 04/08/14,15:36:16,24.4,35.9,877.0,0.0 ,49.8,38.5 ,1.7,0.2 04/08/14,15:36:17,24.4,35.9,876.9,0.0 ,49.8,38.5 ,1.7,0.2 04/08/14,15:36:18,24.4,35.9,877.0,0.0 ,49.8,38.5 ,1.7,0.2 04/08/14,15:36:19,24.4,35.9,877.0,0.0 ,49.8,38.5 ,1.7,0.2 04/08/14,15:36:20,24.4,35.9,876.9,0.0 ,49.8,38.6 ,1.7,0.2 04/08/14,15:36:21,24.4,35.9,877.0,0.0 ,49.8,38.6 ,1.7,0.2 04/08/14,15:36:22,24.4,35.9,876.9,0.0 ,49.8,38.6 ,1.7,0.2

Figura 20 Extracto de un Log en Hyperterminal en modo DIAG / Comando 'E'

-0-

<span id="page-28-0"></span>**Versión:** rev(iv) 10/02/2024 basada en rev (iii) 28/08/2012 y en actualizaciones de Firmware desde v9.

REFERENCIAS

[IEC61400-12-1,2005] Wind turbines – Part 12-1: Power performance measurements of electricity producing wind turbines (1<sup>st</sup> Ed., 2005) [https://webstore.iec.ch/preview/info\\_iec61400-](https://webstore.iec.ch/preview/info_iec61400-12-1%7Bed1.0%7Den.pdf) [12-1%7Bed1.0%7Den.pdf](https://webstore.iec.ch/preview/info_iec61400-12-1%7Bed1.0%7Den.pdf)

[CL2-board-LyRIng, 2022] CL2bm1 CPU Board:<https://github.com/LyRIng/CL2bm1>

[METEO, 2022] METEO module by L&R Ing, upd 2022:<https://github.com/LyRIng/METEO>

[Exemys SSE, 2020] Conversores RS232 a Ethernet: [https://www.exemys.com/site/Productos/servidores\\_seriales/e232-2ETH-IA3/](https://www.exemys.com/site/Productos/servidores_seriales/e232-2ETH-IA3/)